E2OPEN TRAINING

## Portal Suppliers

Supply Chain Technology & Transformation

# JABIL

#### **Outline**

- Registration & Navigation
- My Workspace
- Order Confirmation
- Order Cancellation Request
- Forecast Planned Orders
- Forecast JIT Schedule Agreements
- Excel Downloads & Uploads
- Supplier Portal

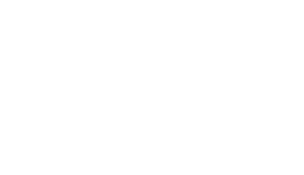

**ALENDA** 

 $\sim$ 

Ctrl + Click to follow the Link

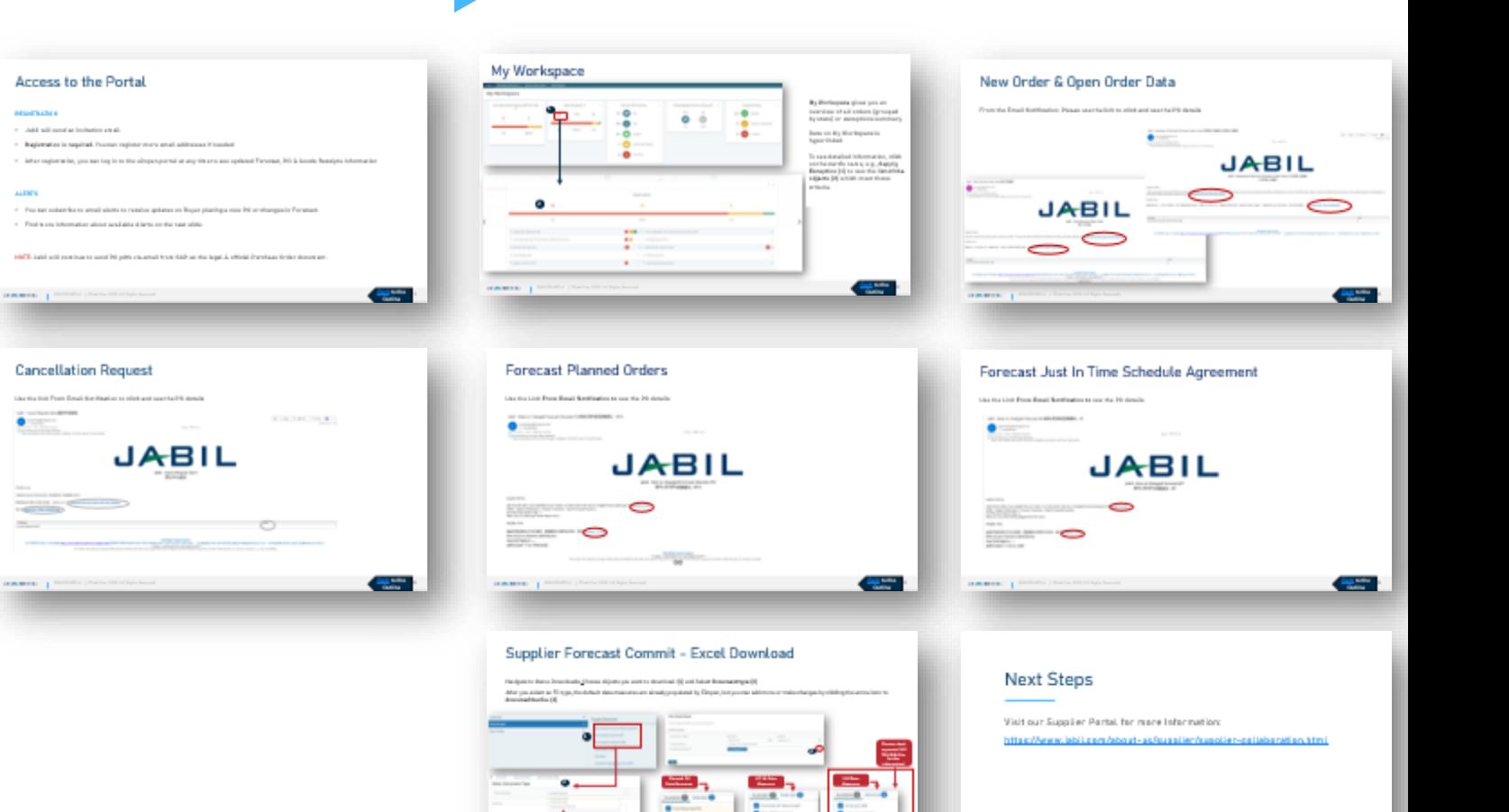

**COMMERCIAL COMPOS** 

**City** 

 $\sim$ **JABIL** 

#### Access to the Portal

#### **REGISTRATION**

- Jabil will send an invitation email.
- **Registration is required.** You can register more email addresses if needed
- After registration, you can log in to the e2open portal at any time to see updated Forecast, PO & Goods Receipts information

#### ALERTS

- You can subscribe to email alerts to receive updates on Buyer placing a new PO or changes in Forecast.
- Find more information about available Alerts on the next slide.

NOTE: Jabil will continue to send PO pdfs via email from SAP as the legal & official Purchase Order document.

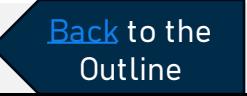

### Registration

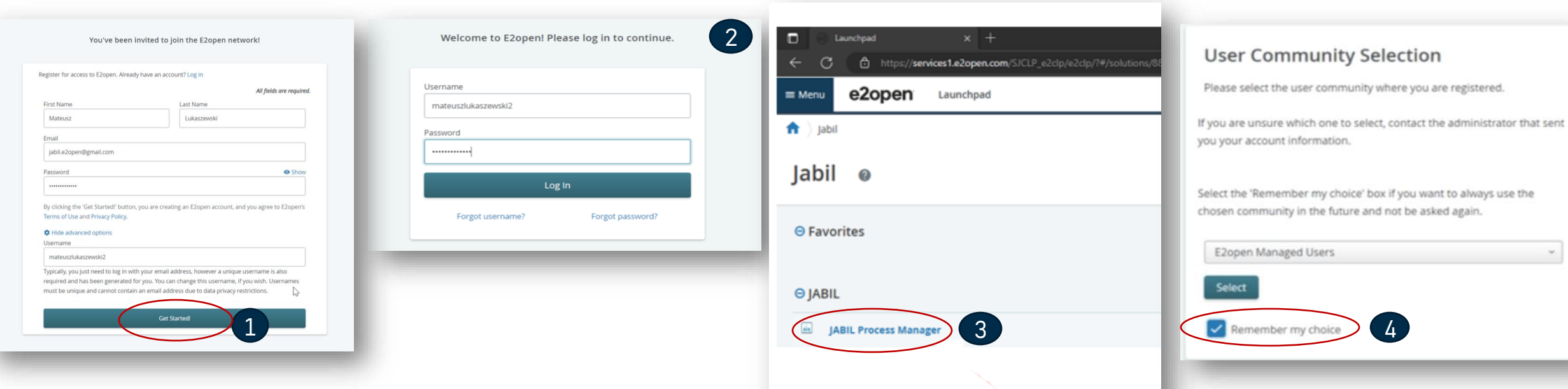

- 1. After GO LIVE, you will receive an invitation email from the system. **Click GET STARTED.**
	- Follow the registration steps
	- Note: username by default is "first name" and "Last name" but the username must be unique (if it already exists in the e2open database then you need to adjust it. **Click GET STARTED**
- 2. To log in you can use the email address provided during registration or a username
- 3. After login you will be navigated to the e2open page >> Please click on "**JABIL Process Manager"**
- 4. Next step from the drop-down list please select **e2open Managed Users and** tick the checkbox to **remember your choice**

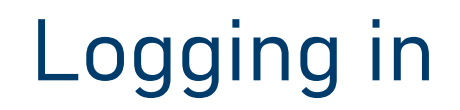

After you completed the registration steps, the system will send a confirmation email with a link to use for future log-in.

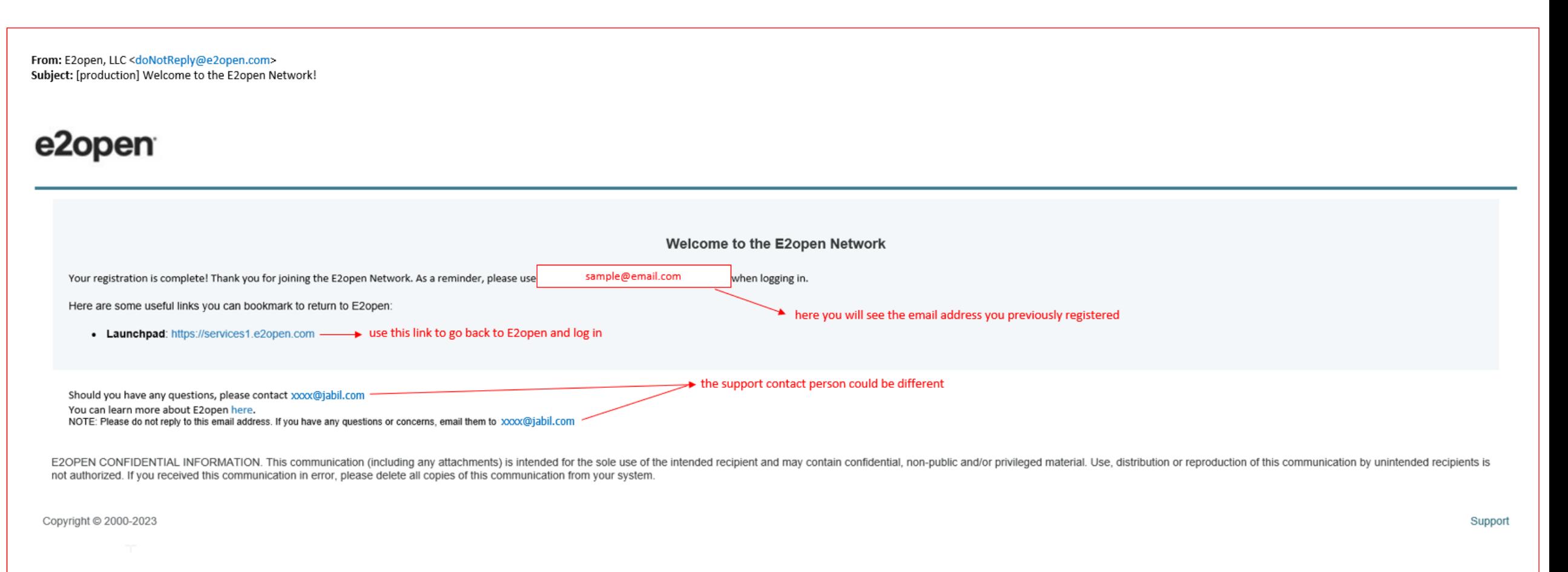

**Back** to the **Outline** 

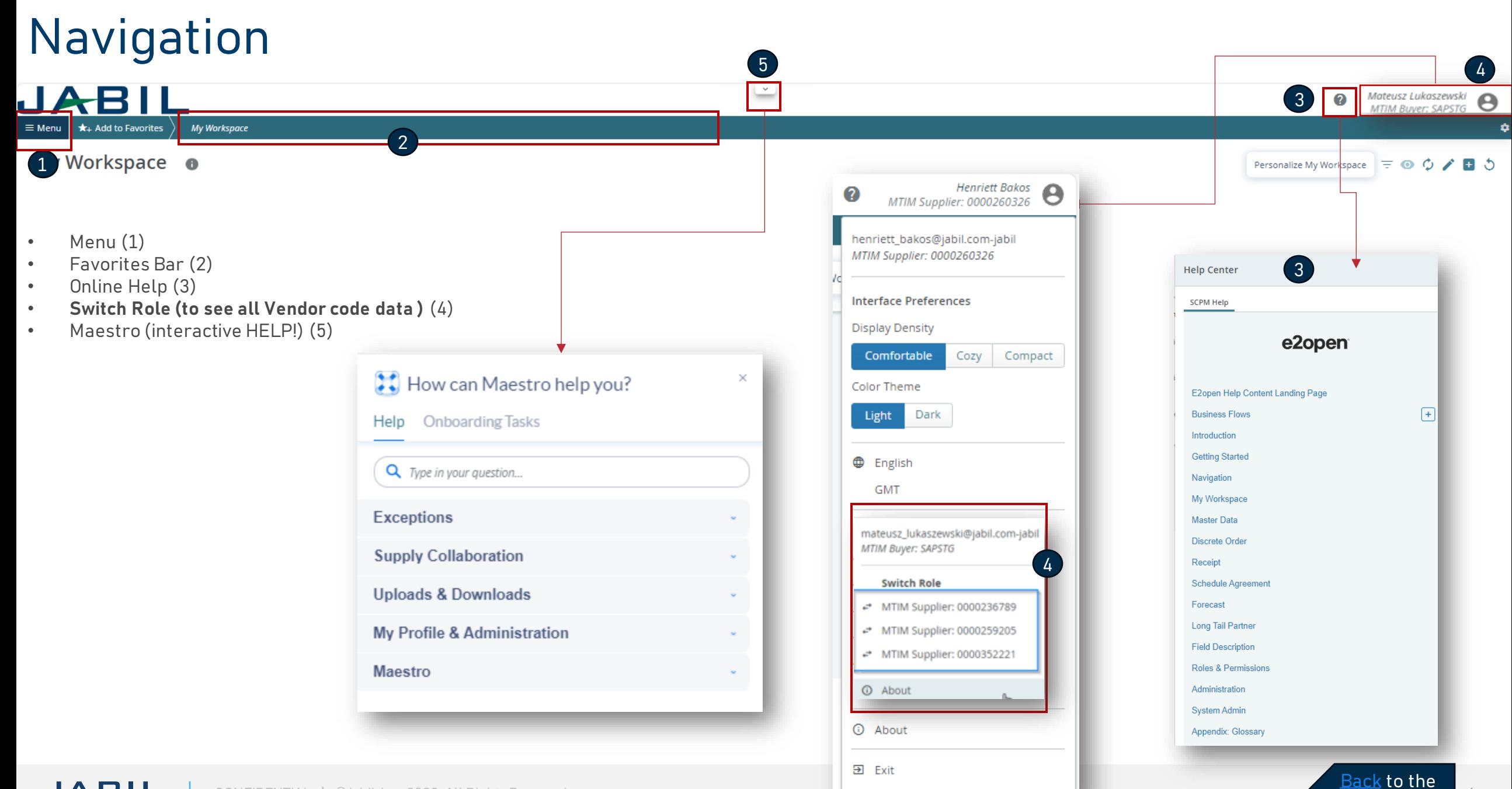

**Outline** 

### Navigation - Favorite

To save a preconfigured screen as **your Favorite**, follow the steps below:

- Navigate to the page you need to set as your favorite, e.g., Discrete Order List **(1)**. Once on the page, click on Add to Favorites **(2)**
- Once the Add to Favorites **(3)** window opens, you can rename your Favorite **(4)** and choose its location **(5)** Favorites man bar or a folder.
- Optionally, you can set the page as Homepage **(6)**. To save the changes, click on Save **(7)**
- After saving, the page is visible on the Favorites bar (8).
- Anytime the User can add new folders, rename them, and change the order same as saved favorites objects. **(9)**

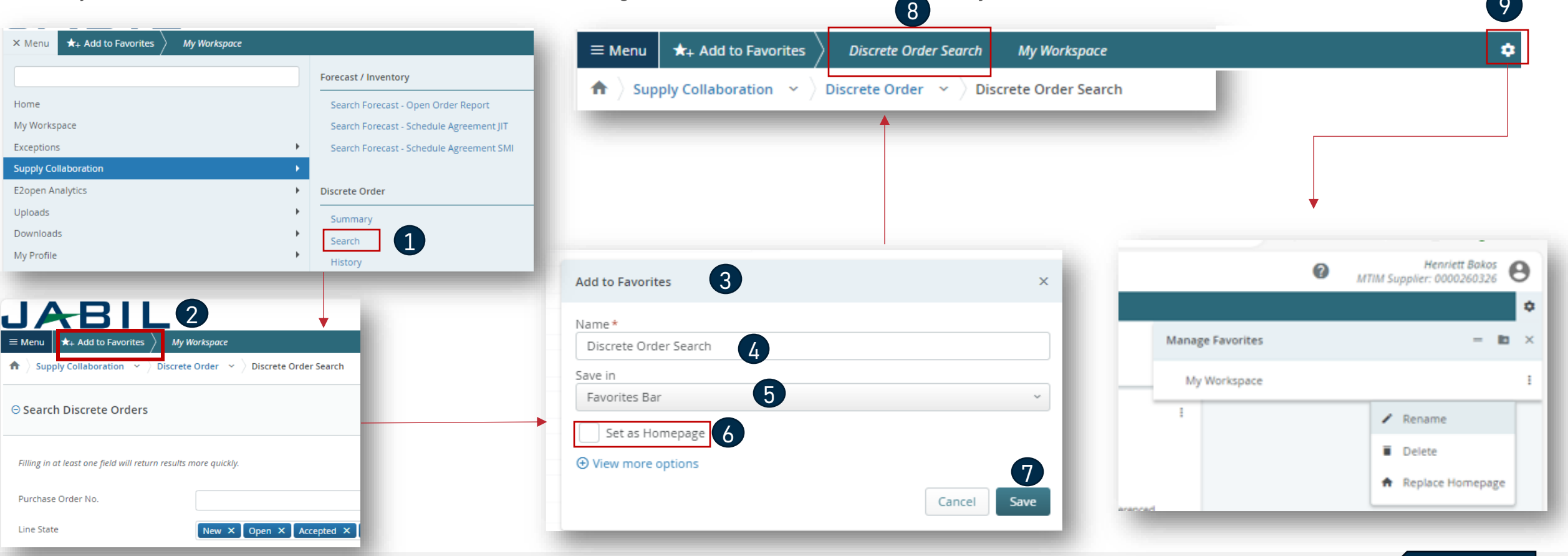

9

Back to the **Outline** 

### Online Help

#### Built-in e2open help center Maestro add-in help

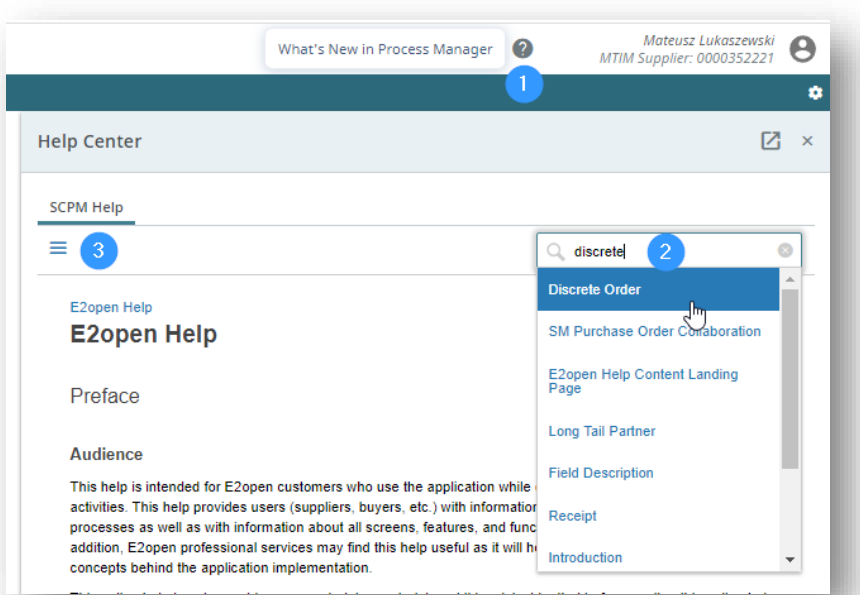

Provides users information about the application concepts and processes, as well as with information about all screens, features, and functionalities in the application

- Click on the **question mark icon (1)** to open the Help Center.
- Type in the search box phrase on which you need more **information (2)** or hit the **3 lines icon (3)** to open a menu with all available categories.

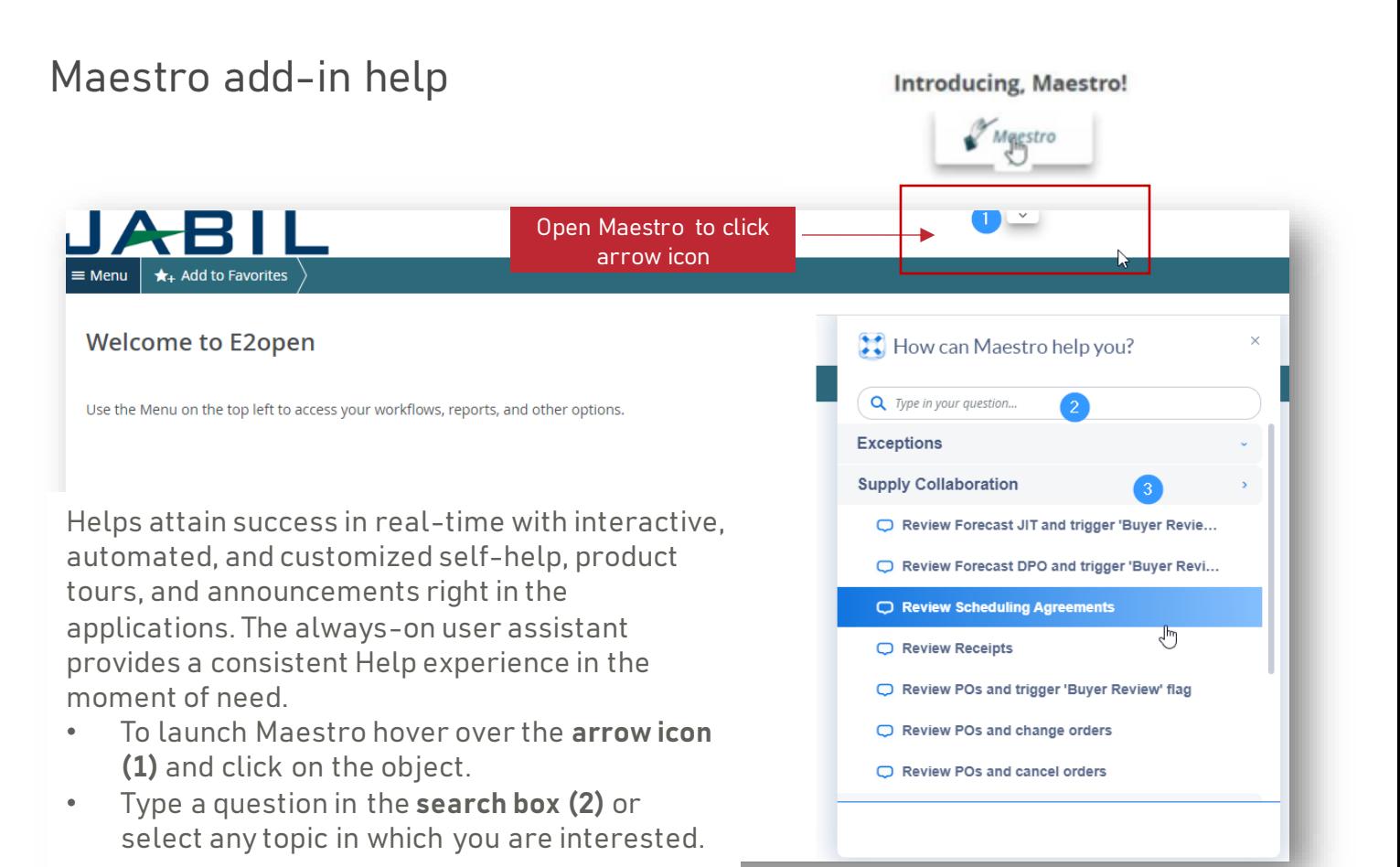

Back to the Outline

#### Email Alert Subscription

- You can subscribe to the Projected Days of Supply email alert under the Menu tab **(1)**
- To enable notifications, go to My Profile > Email Alert Subscription **(2)**
- Select the Projected Days of Supply (SMI) Exception Alert and swipe the button from left to right to turn on notifications. **(3)**

The system will then send you email alerts to your registered email address.

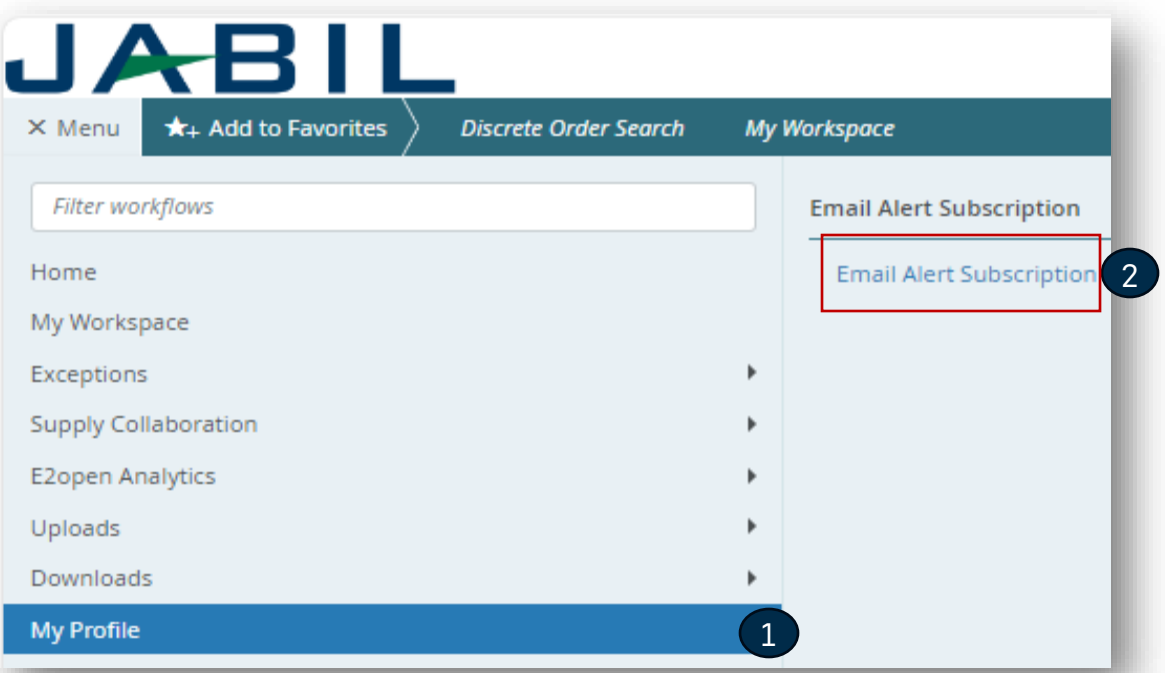

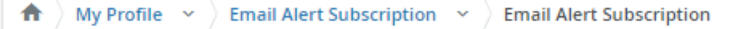

#### **Setup to Receive Email Alerts**

Preferences set by an admin are greyed out and cannot be changed

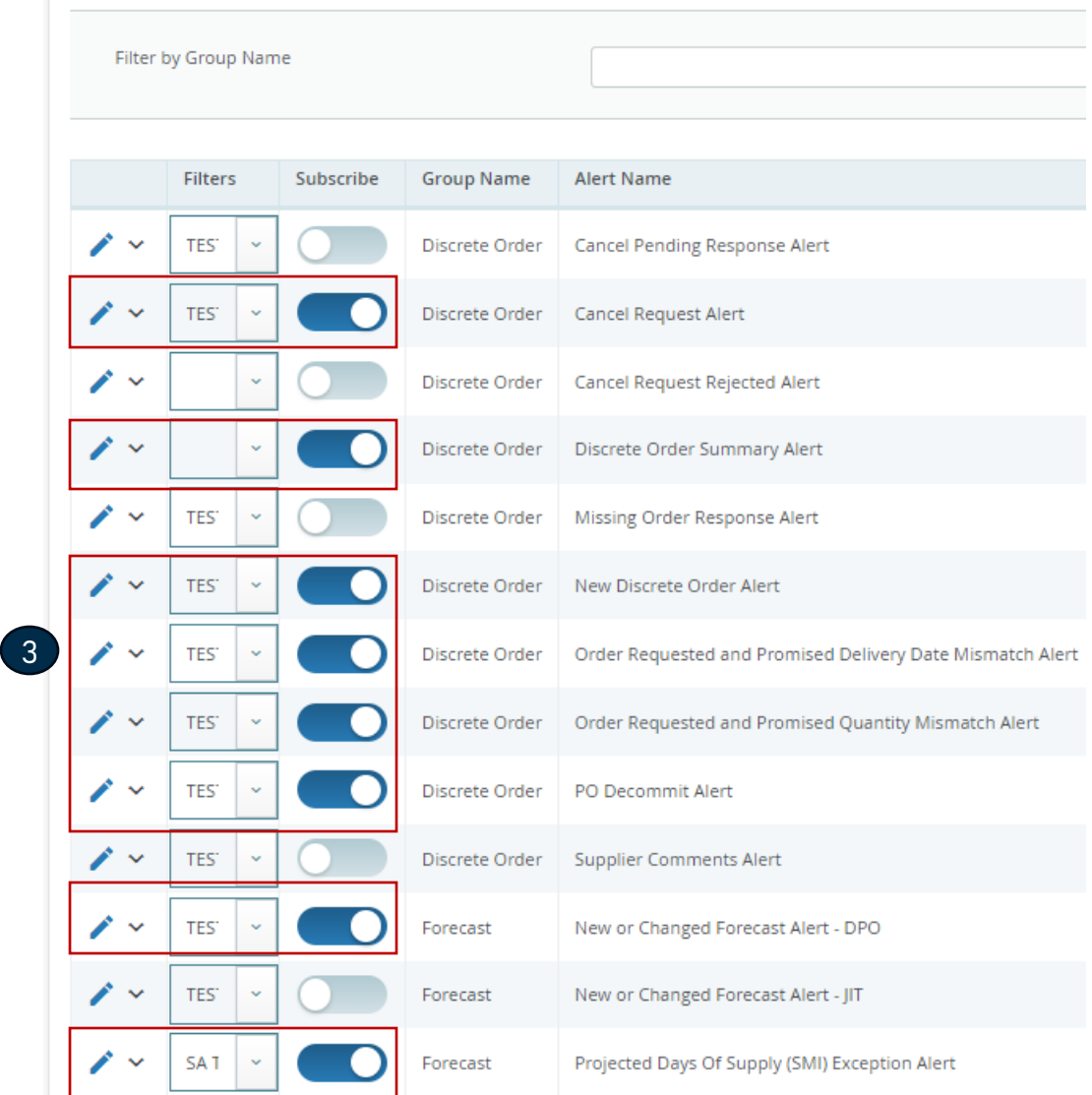

**Back to the Outline** 

### Communication **Details**

After subscription, you will receive below consolidated Alerts for your Vendor code from different plants, based on Communication Period and Alert frequency.

Note: Alerts will be including only those POs that weren't included in the prior email alert!

System mail address: donotreply@e2open.com

Please ensure you are not blocking these mail addresses!

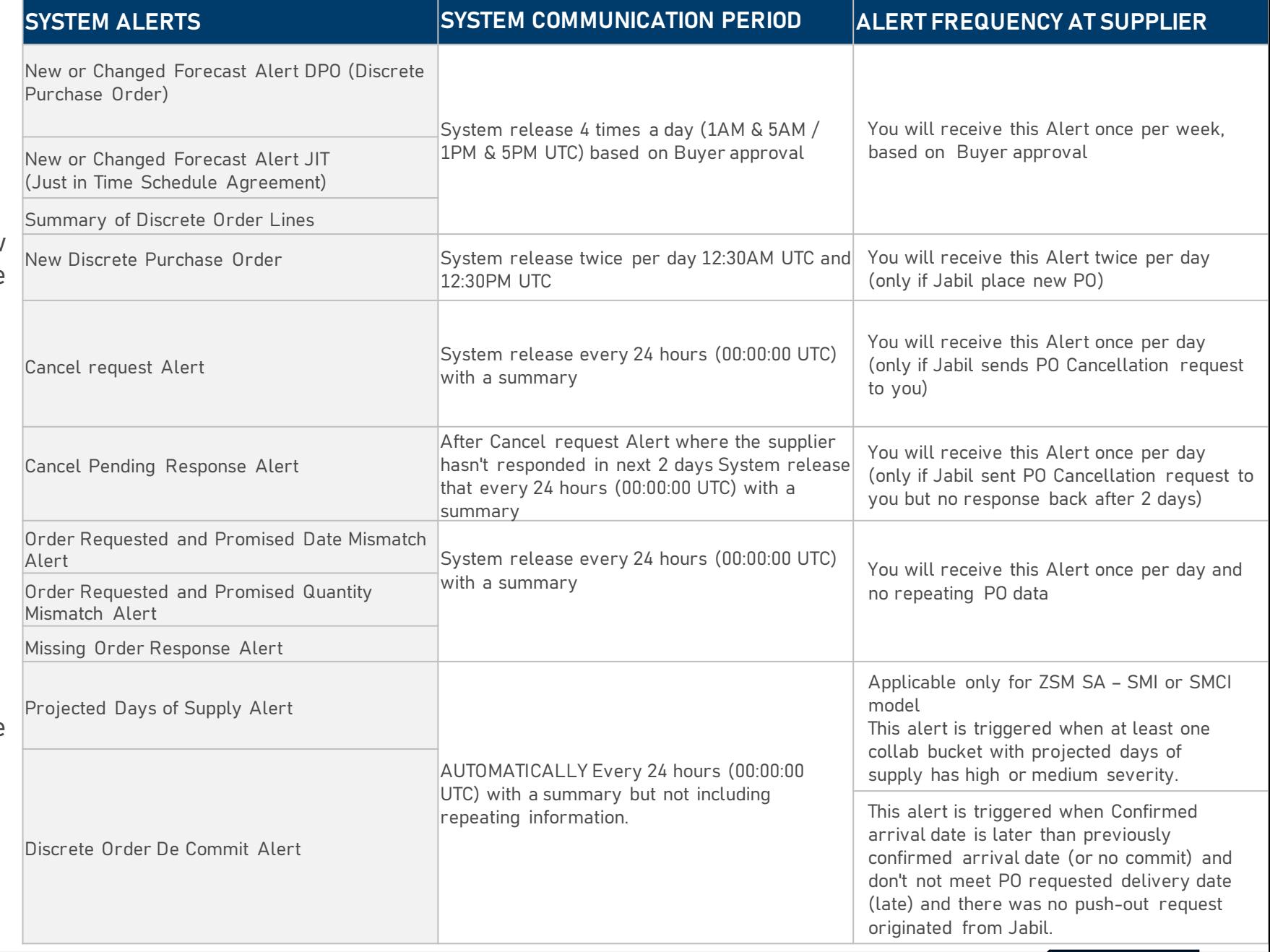

**Back to the Outline** 

**JABIL** CONFIDENTIAL | ©Jabil Inc. 2023. All Rights Reserved. 10 November 2023. All Rights Reserved.

#### PO State Transitions

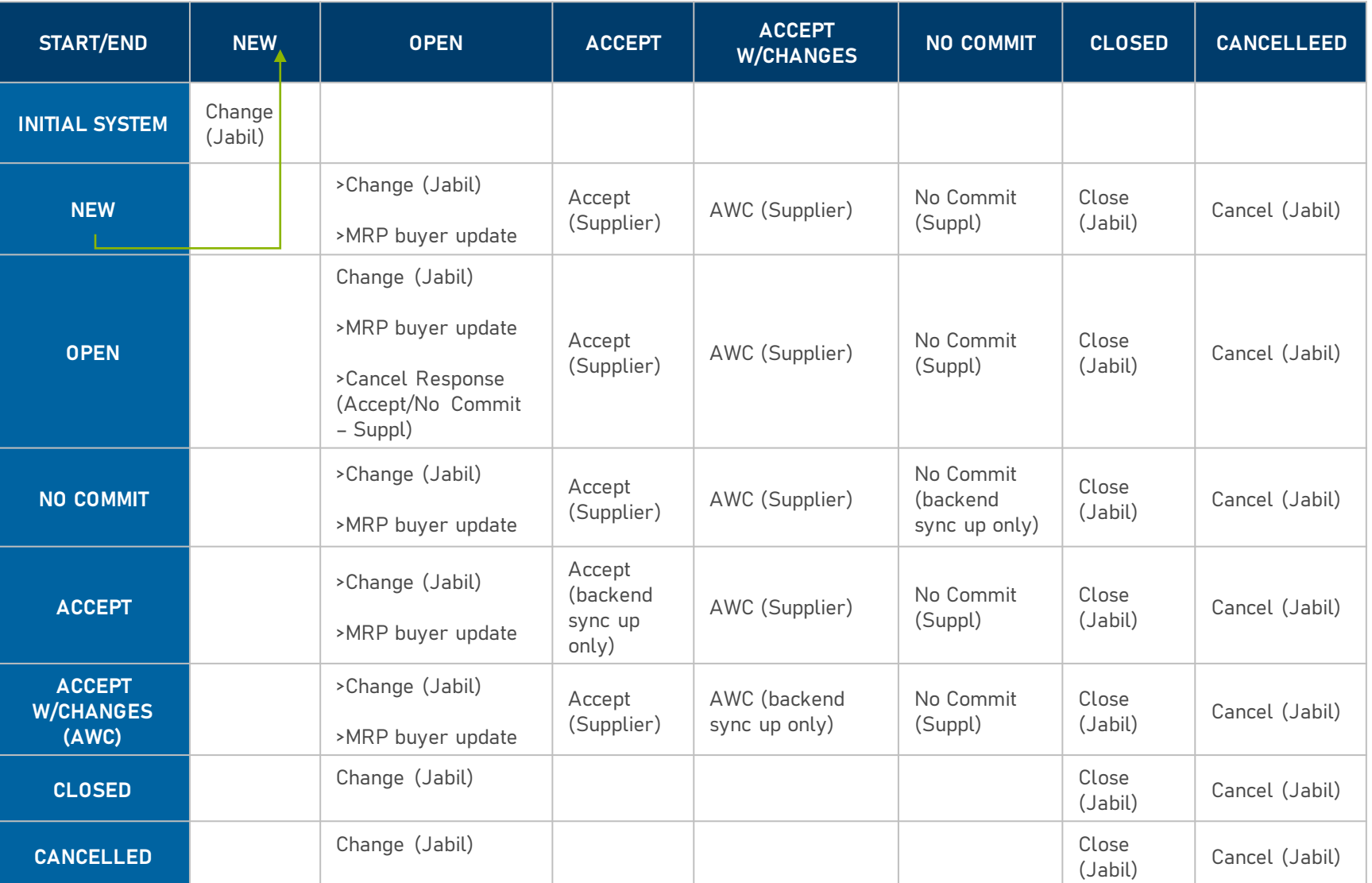

**Every PO change triggers PO line and PO Schedule line state change in e2open**

- 1. NEW state > every new PO, not committed before
- 2. OPEN state > every PO where we have PO qty, delivery date, or price change
- 3. ACCEPTED > Every PO what the Supplier confirmed back and met fully with Jabil requested date and qty
- 4. ACCEPTED w/CHANGES > every PO that Supplier confirmed back BUT did not meet fully with Jabil requested date and qty
- 5. CLOSED > every PO where we have no more open qty in SAP or buyer put delivery completed indicator flag
- 6. CANCELLED > every PO that Buyer cancel from SAP

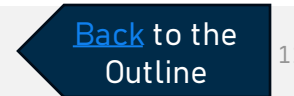

#### My Workspace

■ New Discrete Order Alert

► Supplier Comments Alert

₹ Cancel Request Alert

 $\equiv$  Menu  $\parallel \star_+$  Add to Favorites  $\parallel$ **Discrete Order Search My Workspace My Workspace** Forecast/Commit Exceptions (DPO; JIT; SMI) Supply Exceptions Z **Discrete Order Summary Scheduling Agreement Summary (JIT) Receipt Summary**  $\mathbb Z$ 1  $12$  $\overline{0}$ 19 (日 24 Received 95 15 5 5  $\overline{2}$ 旧 20 Received Un-Referenced Closed **MEDIUM** LOW **HIGH MEDIUM**  $22<sup>1</sup>$ Accepted  $0<sup>0</sup>$ Cancelled Accepted with Changes  $0<sub>4</sub>$ No Commit  $\mathbb{Z}^{\times}$ **Supply Exceptions** 2 95 15 5  $\mathsf{HIGH}$ MEDIUM LOW K ■ Missing Order Response Alert 19 M Order Requested and Promised Quantity Mismatch Alert ₹ Order Requested and Promised Delivery Date Mismatch Alert  $\bullet$ 9 = Pending Response Alert

 $(19)$ 

19 = Discrete Order Summary Alert

1 → Cancel Request Rejected Alert

0 < PO Decommit Alert

**My Workspace** gives you an overview of all orders (grouped by state) or exceptions summary.

Data on My Workspace is hyperlinked.

ゝ

67 67

To see detailed information, click on the card's name, e.g., **Supply Exception (1)** to see the l**ist of the objects (2)** which meet these criteria.

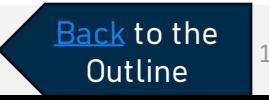

#### My Workspace - Exceptions

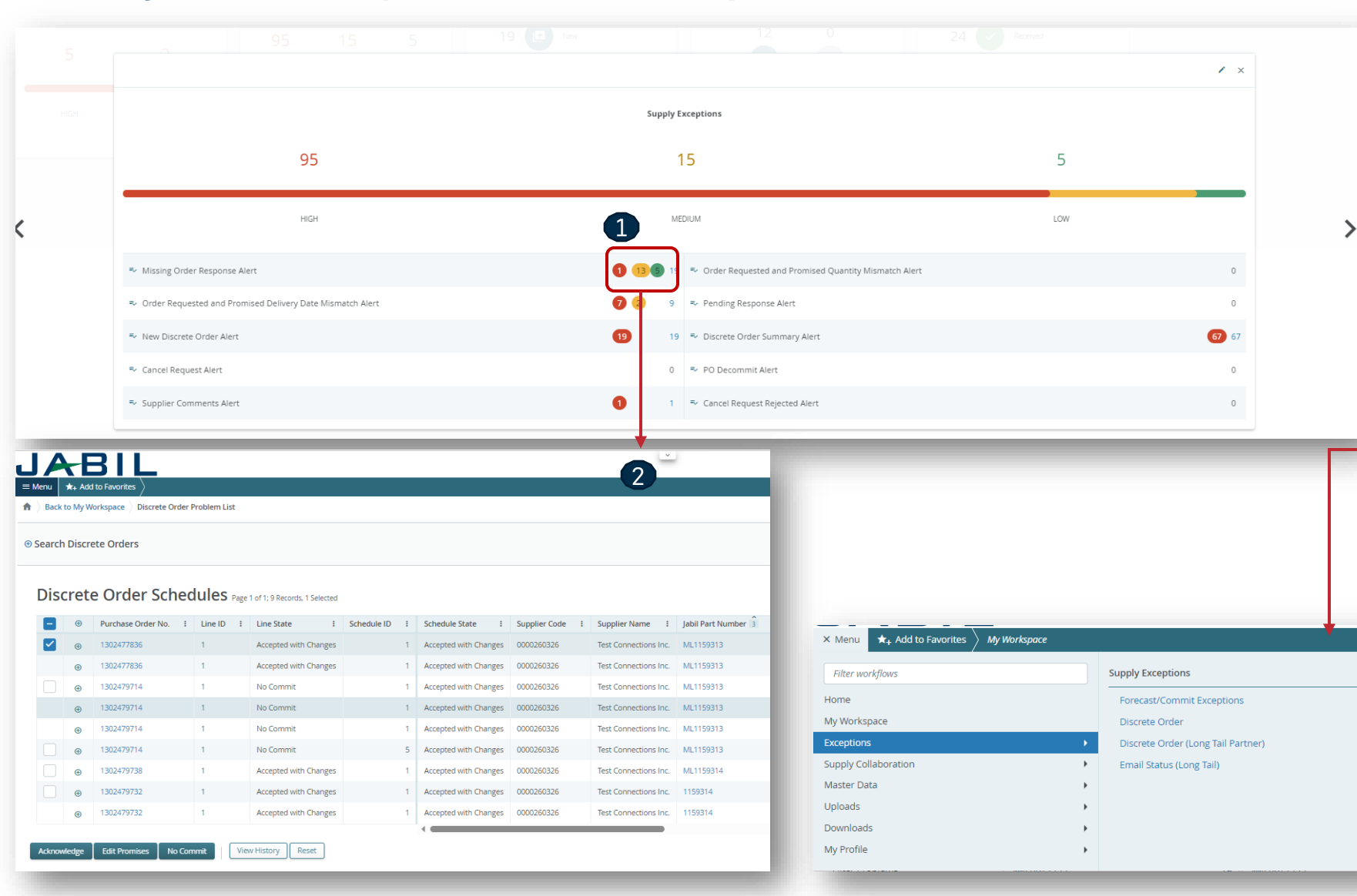

The object may have multiple Exceptions (count in drill down may be higher).

Data on My Workspace is hyperlinked. Click on the number next to the chosen **exception (1)** to see the list of the objects which meet these criteria.

On the new pop-up window, you will see a list of all **exceptions with order numbers (2).**

Exceptions accessible from multiple places within the system

- from Menu
- through My Workspace. They are context-sensitive and clickable to drill down into details

### My Workspace - PO Confirmation

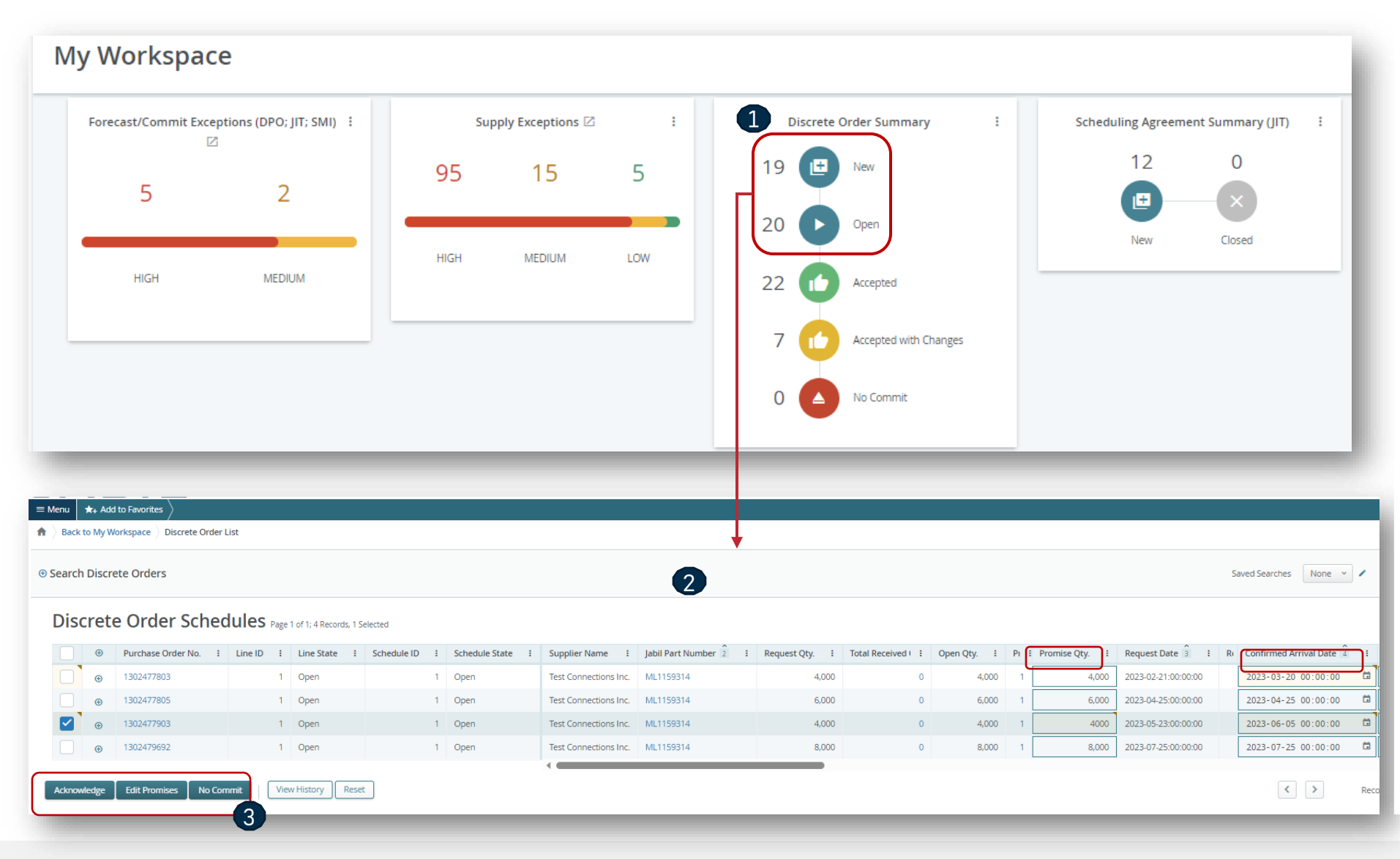

**My Workspace** gives you an overview of all orders (grouped by state) or exceptions summary.

Data on My Workspace is hyperlinked.

For PO CONFIRMATION please check Discrete Orders with **NEW and OPEN status (1)**

To see detailed information, click on the number or text, and PO list will open in a new **pop-up window (2)**

Here you can Acknowledge the Pos with publish PO promise qty and date, or you can **EDIT PO**  confirmation in case of split commit. **(3)**

For further information about PO confirmation process steps please review slides **from page 20.**

> Back to the **Outline**

#### New Order & Open Order Data

From the Email Notification: Please use the link to click and see the PO details

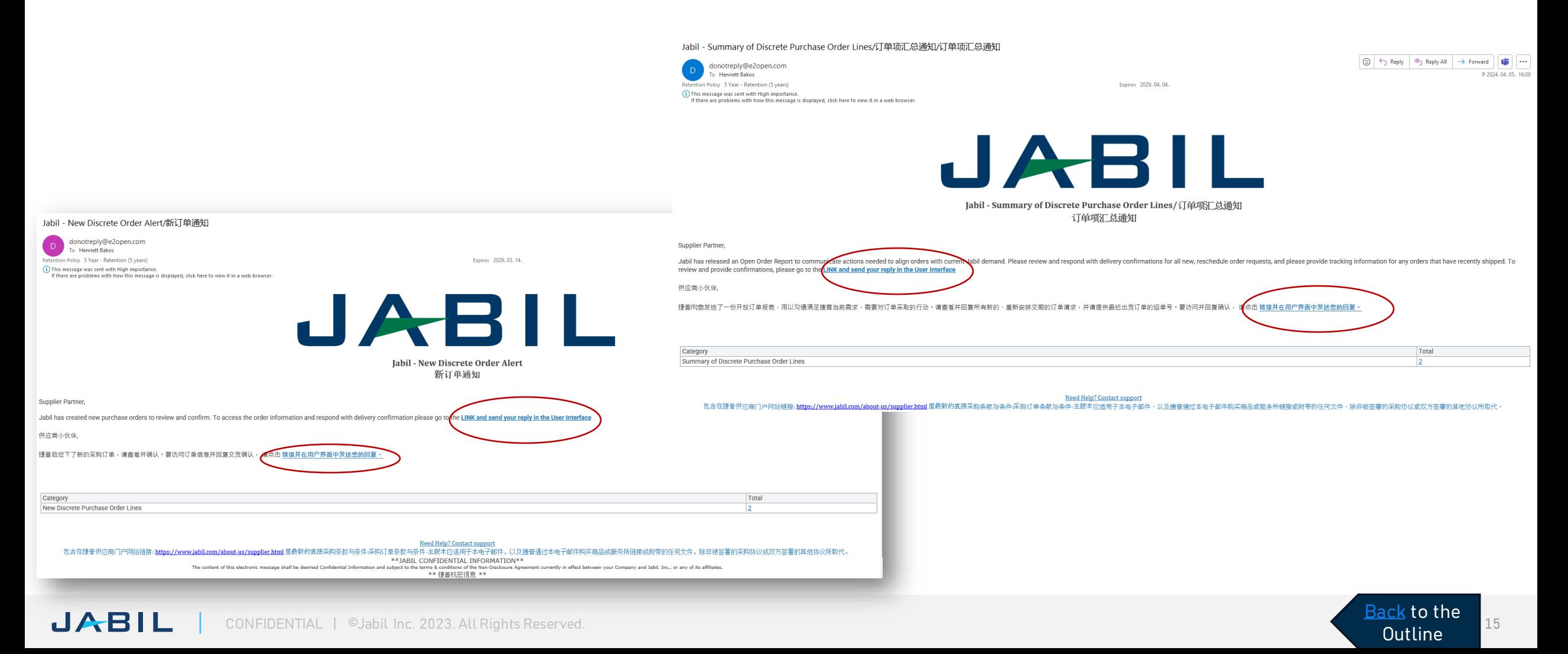

#### New Order & Open Order Data

**After log in with your password you can search for data in the Menu:**

Please follow: MENU >> Supply Collaboration >> Search

#### Set up Search parameters or use your **Saved Search**

**Outline** 

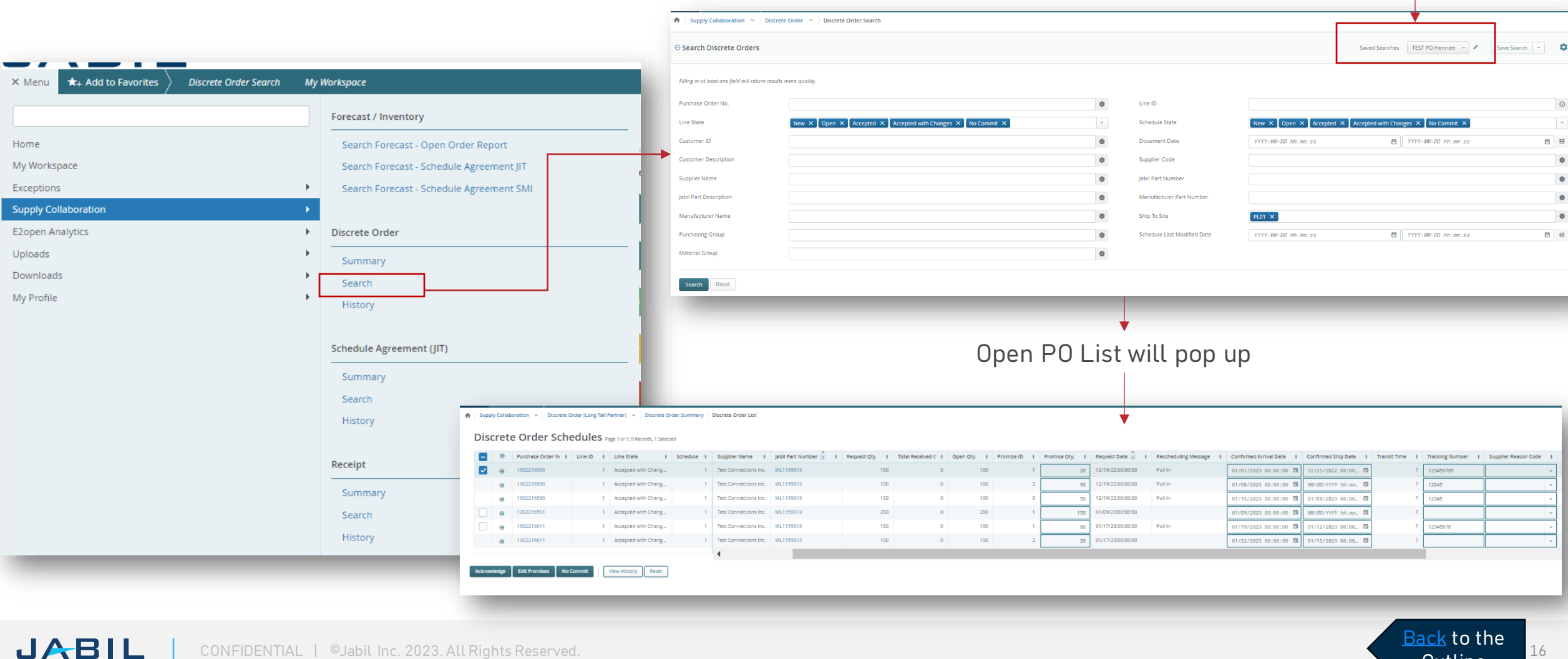

### Discrete Order - Supplier Response

You must respond to New and Open Discrete Orders.

You will have the following options:

- Acknowledge
- Edit Promises split the Promise Quantity into multiple Promise Dates
- No Commit

You can respond by using:

- User Interface
- Excel template Download/Upload

#### After populating Acknowledge >

- Leave the details as they are and the Discrete Order State transitions into Accepted OR
- Update the Promise Quantity and/or Confirmed Arrival Data/Confirmed Ship Date if needed and the Discrete Order State transitions into Accepted w/ Changes

**Outline** 

☆→

After populating No Commit >

• Discrete Order State transitions into No Commit

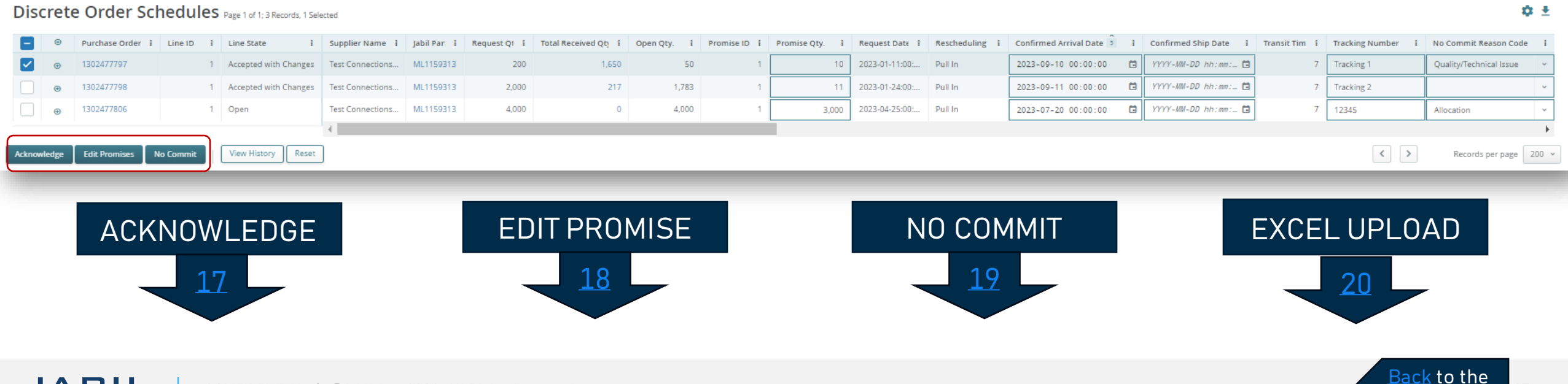

### Supplier Response - Acknowledge

We need your feedback on every PO and Schedule Line where status **(1)** is NEW (recently placed not yet accepted) or OPEN (Jabil made PO Change meanwhile)

Promise qty and Confirmation date are pre-populated fields, that can be updated as needed

Ensure that Promise qty **(2)** = Open qty **(3)** (Less qty confirmation is allowed but overcommit is not allowed!)

Arrival Date **(4)**: If you cannot confirm it (dock date at Jabil), you can confirm the Ship Date **(5)** and delete pre-populated Arrival date data.

Note: You do not need to populate both dates in the file! The system will calculate the Arrival Date based on your provided ship date + Transit time **(6)** information from the next field.

In case of 'confirmation split' click "Edit Promises" – see details on the next slide.

Tracking Number **(7)**: this information needs to be provided if it's available in the 'Tracking number' column

You can share any further notes or messages with Jabil in the Supplier Comment column! **(8)**

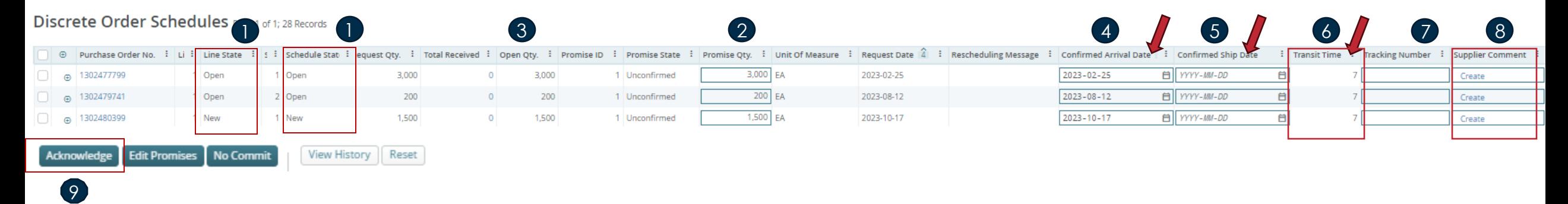

After clicking Acknowledge **(9)**, the Discrete Order State transitions into Accepted if no details are changed. If the Promise Quantity and/or Confirmed Arrival Data/Confirmed Ship Date are updated, then the Discrete Order State transitions into Accepted with Changes.

> Back to the **Outline**

### Supplier Response - Edit Promise

You can split the Promise Quantity into multiple Promise Dates:

Using the action button "**Edit Promise" (1)** supplier will access the table

where the promised quantity can be split into multiple Promise Dates (Confirmed Arrival Data) **(2).**

Each Confirmation line can have separate Tracking number information **(3)**  which you can edit here as well

Click the SAVE **(4)** button after you finished the PO Promise update

Discrete Order Schedules Page 1 of 1; 6 Records, 1 Selected

#### Supplier Code **Supplier Name** Purchase C : Li E **Jabil Part Number** 1302216590 1 0000260326 Test Connections Inc. ML1159313  $\bigoplus$  $\bigoplus$ 1302216590 0000260326 Test Connections Inc. ML1159313 1302216590 0000260326 **Test Connections Inc.** ML1159313  $\bigoplus$ 1302216591 0000260326 Test Connections Inc. ML1159313  $\oplus$  $\mathbf{1}$ 1302216611 0000260326 **Test Connections Inc.** ML1159313  $\bigoplus$ 1302216611 0000260326 Test Connections Inc. ML1159313  $\bigoplus$ 1 **Edit Promises** Acknowledge **No Commit View History** Reset

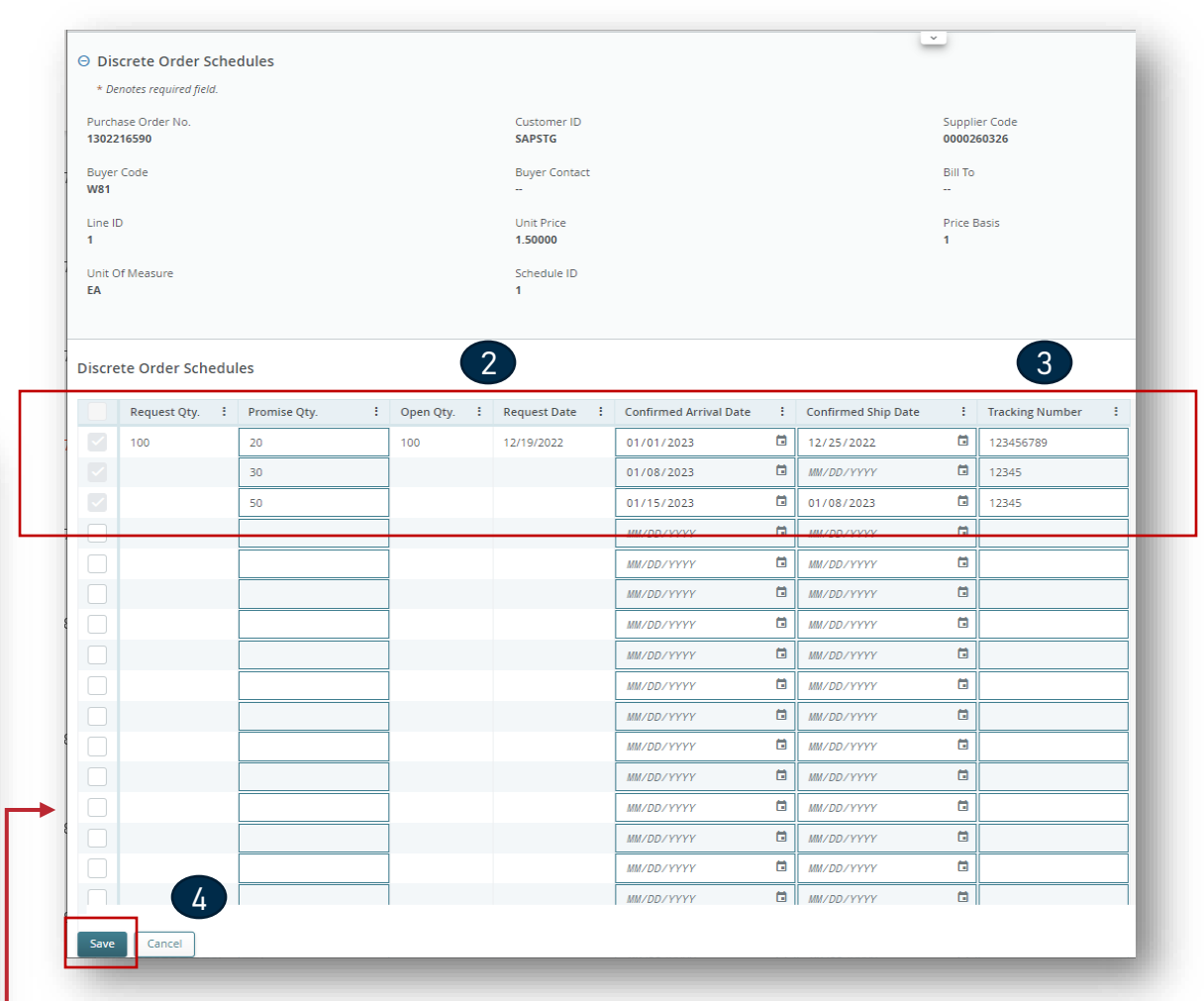

After you click Edit Promises > Update the Promise Quantity and/or Confirmed Arrival Data/Confirmed Ship Date and split PO commit the Discrete Order State transitions into Accepted w/ Changes

Back to the **Outline** 

#### Supplier Response - No Commit

- In case you are unable to meet Jabil's needs you can choose **"NO COMMIT" as feedback (1),** but in this case you will be required to provide a No Commit Reason Code value, which can be selected from a dropdown list of **predefined values (2)**
- In this scenario, e2open moves the requested schedule into the **No Commit state (3)**

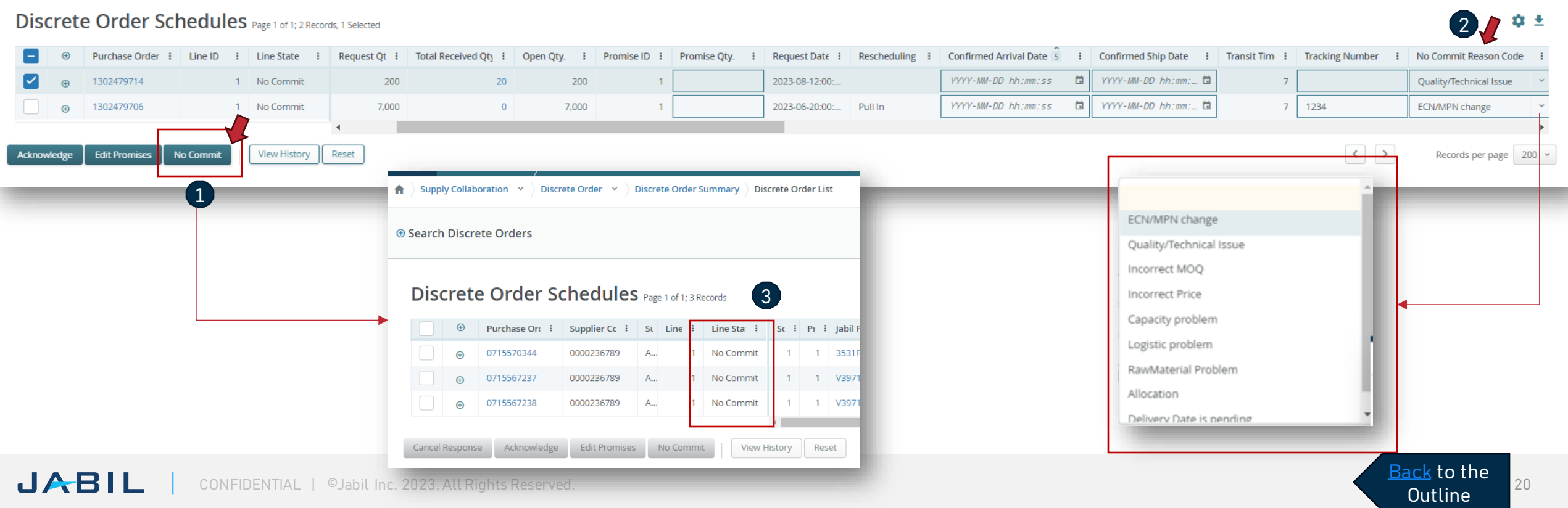

### Supplier Response - Via Excel Upload

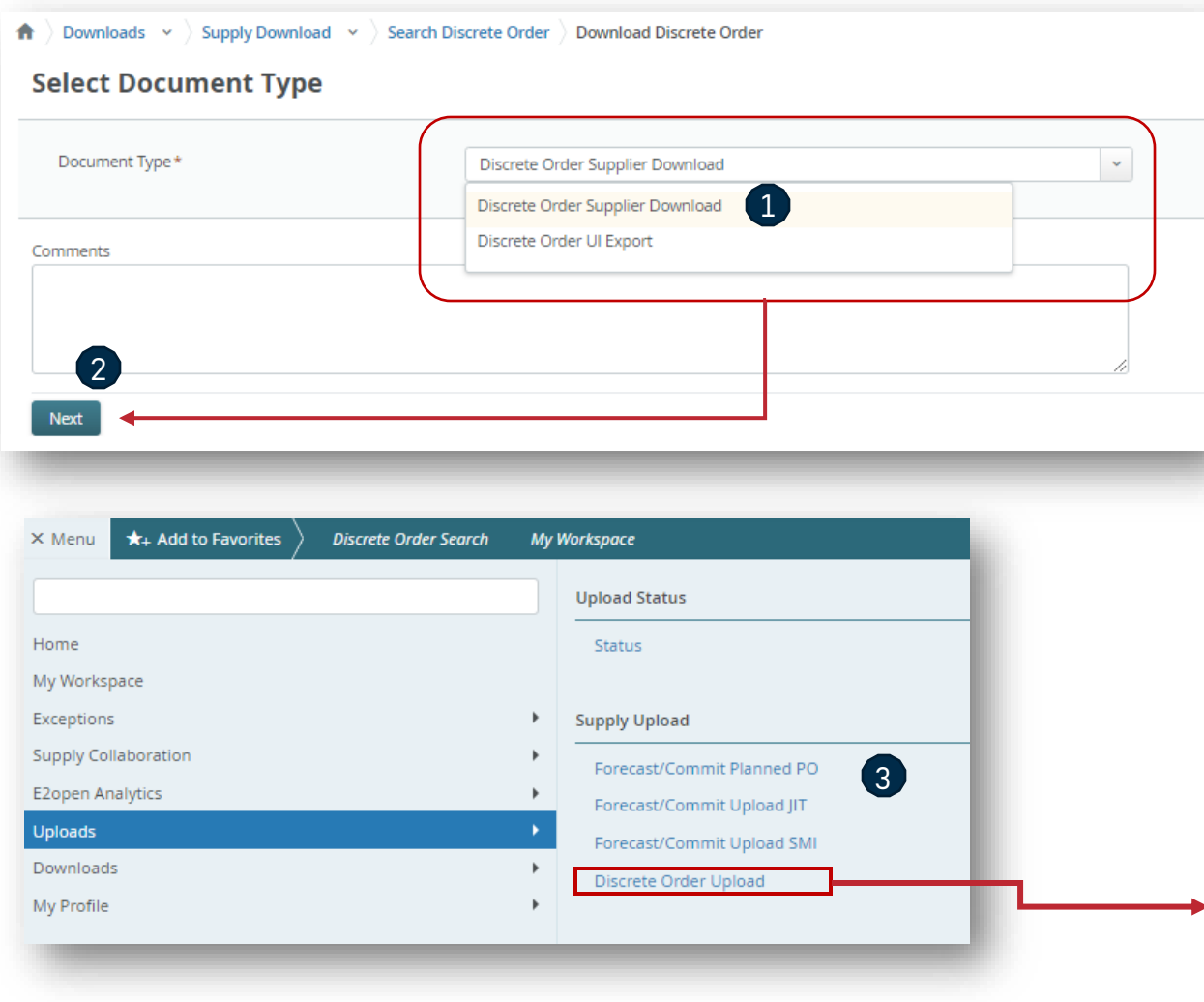

#### **Step 1. Download the template**

- 1. Navigate to Menu > Downloads > Discrete Order.
- 2. In the Search window, enter search criteria and click Search to Download. On the next screen choose the **Document type (1)** and click Next to start **downloading the file. (2)**
	- **Discrete Order Supplier Download**)
	- *Discrete Order UI Export***:** *see more information in the next slides*
- 3. The downloading is in progress. Once the data are downloaded the status changes to **Complete**.

#### **Step 2. Upload the Data**

- 1. Navigate to Menu > Uploads > **Discrete order Upload (3)**
- 2. On the next screen select the saved Excel file via one of the two methods to select the file. Click Next to **upload the file. (4)**
- 3. The uploading is in progress. Once the file is uploaded the status changes to **completed**.

to the

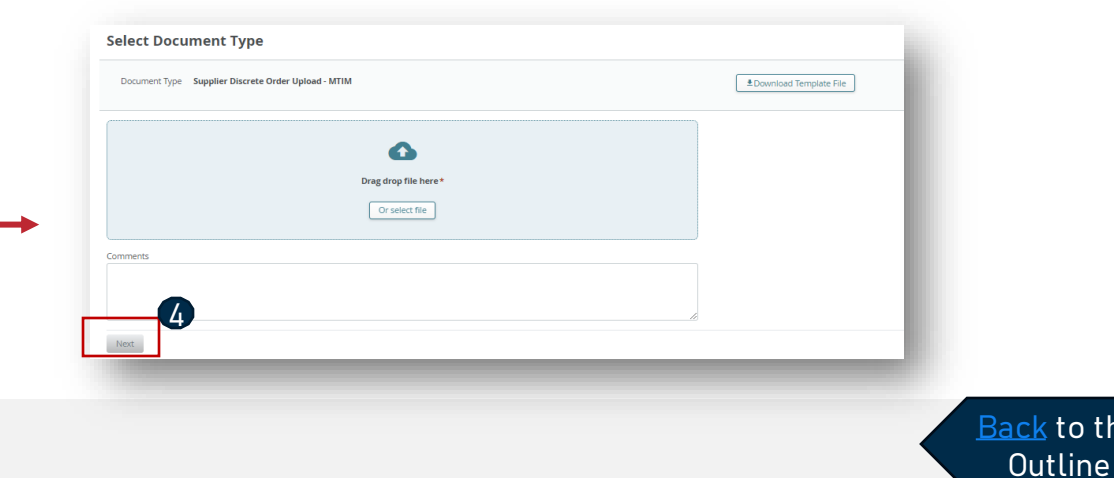

#### Working With Lists

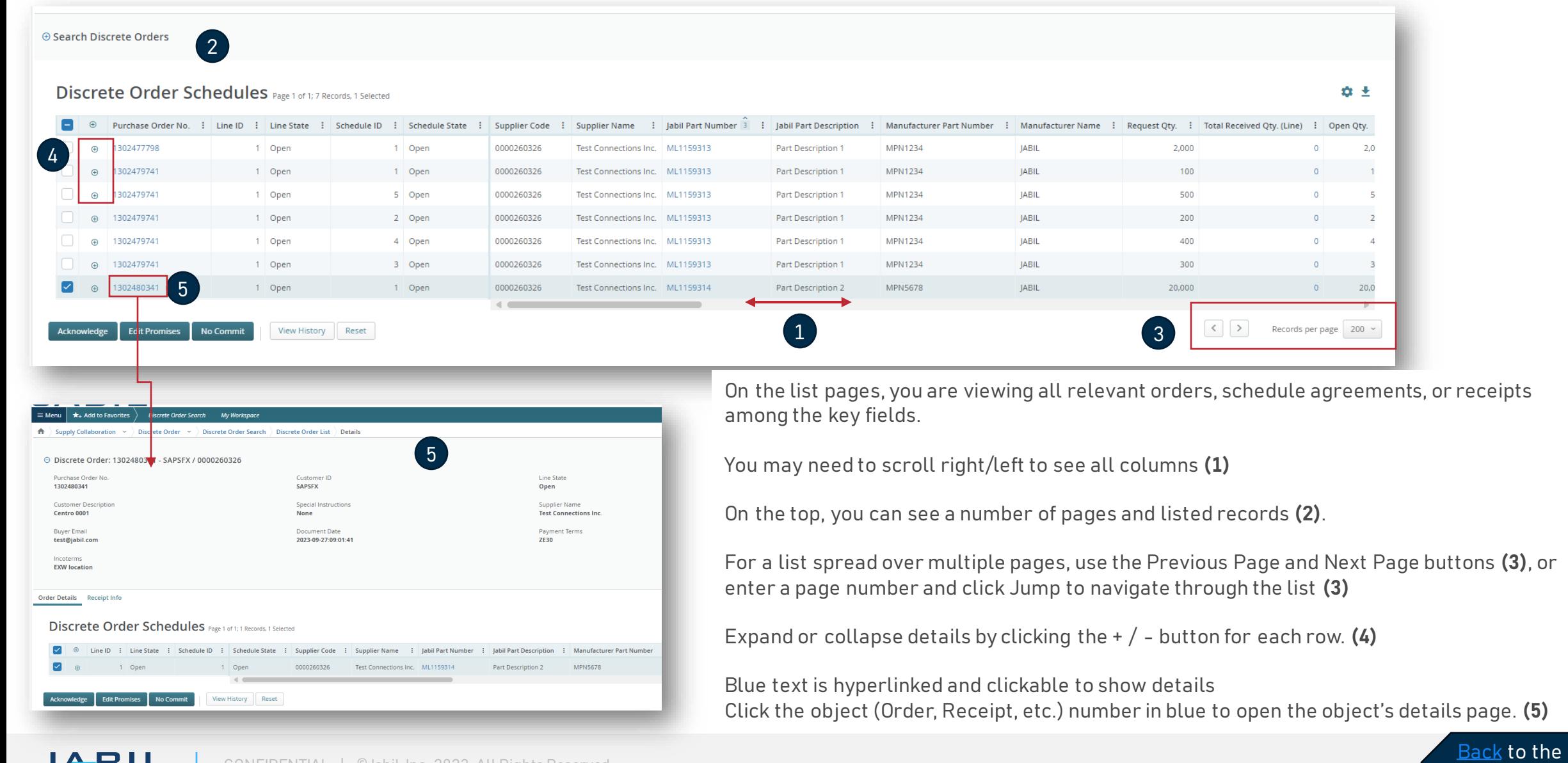

**Outline** 

### Working With Lists - Table Editor

Table Editor allows you to configure data fields displayed on a list and/or their sort order

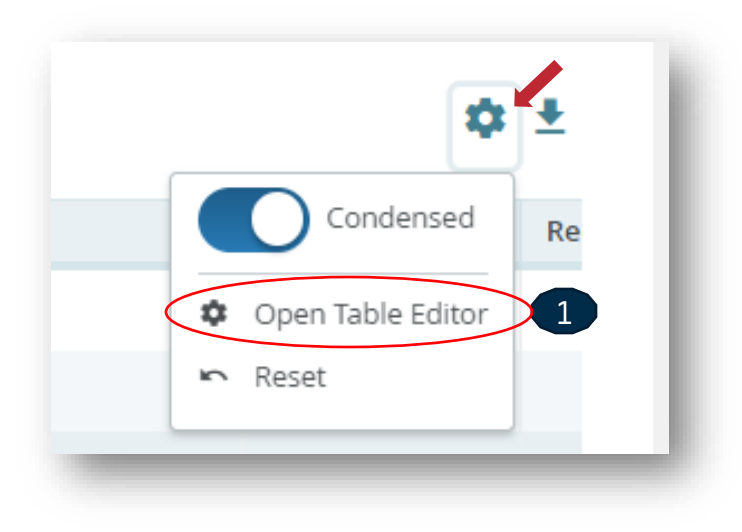

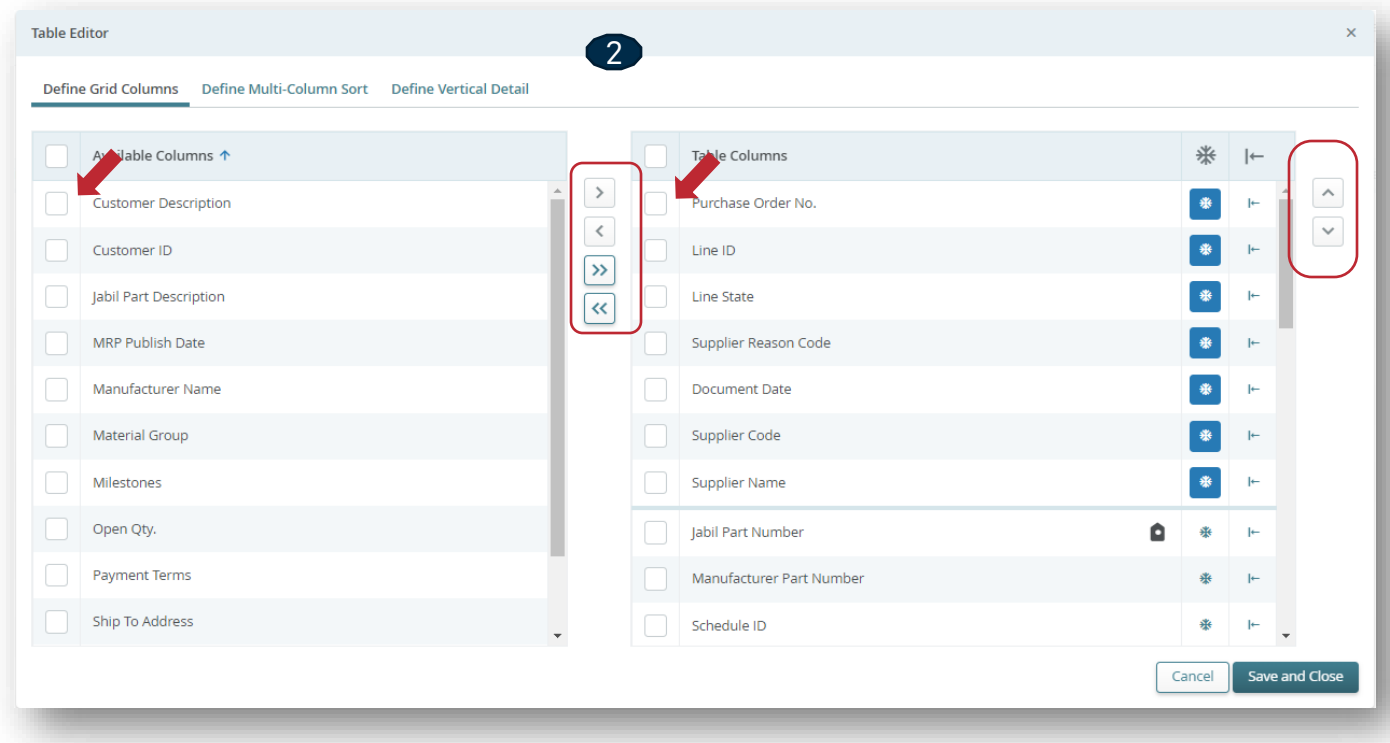

**Open the Table Editor (1)** to display/hide additional fields.

To remove, add or reorder columns on your current page view, click the column **checkbox** next to selected line and then use the right/left or up/down arrow buttons **(2)**

There is also option to drag and pull the data up and down with the mouse

You can also move the columns left and right directly in the list page with same way

### Supplier Response Via Excel Upload - Acknowledge

We need your feedback in every **PO and Schedule Line (1)** where the status is **NEW** (recently placed not yet accepted) or **OPEN** (Jabil made PO Change meanwhile)

To accept a PO, populate the Promise qty and Confirmation date

- Ensure that **Promise qty (2)** = **Open qty (3)** (Less qty confirmation is allowed but overcommit is not allowed!)
- **Arrival Date (4**) : If you cannot confirm it (dock date at Jabil), confirm the **Ship Date (5)**
- Note: if you keep both dates in the file the system will calculate and overwrite the Confirmed Arrival Date based on your provided ship date + **Transit time (6)** information from the next field.
- **Tracking Number (7):** that is information that needs to be provided if it's available in the Tracking number' column
- Any further note or message you can share with Jabil in the **Supplier Comment column (8)** in the attached template

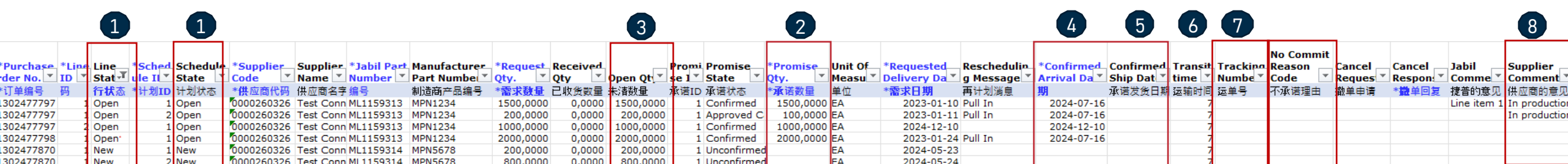

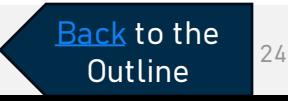

### Supplier Response Via Excel Upload - No Commit

In case PO confirmation is not possible:

**Leave Promise qty and Confirmed date fields empty (1)**

choose '**No Commit Reason Code** ' from drop-down list **(2)**

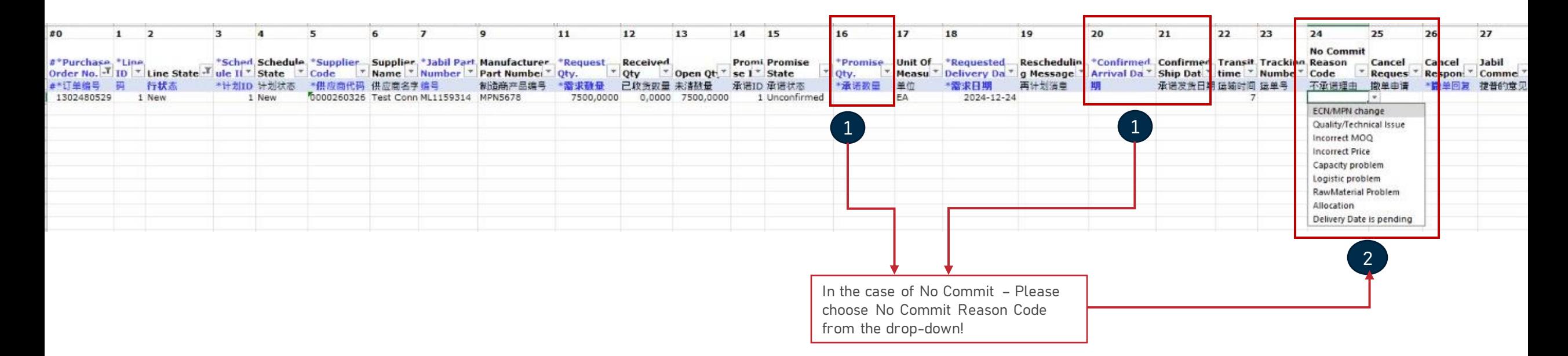

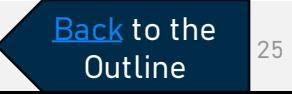

### Supplier Response Via Excel Upload - Edit Promise

In case of 'confirmation split':

**Copy the PO line (1)** and place a new line in the Excel and populate **Promise qty (2)** and **Confirmed date (3)** information in both lines

Change **Promise ID (4)** from 1 to 2...

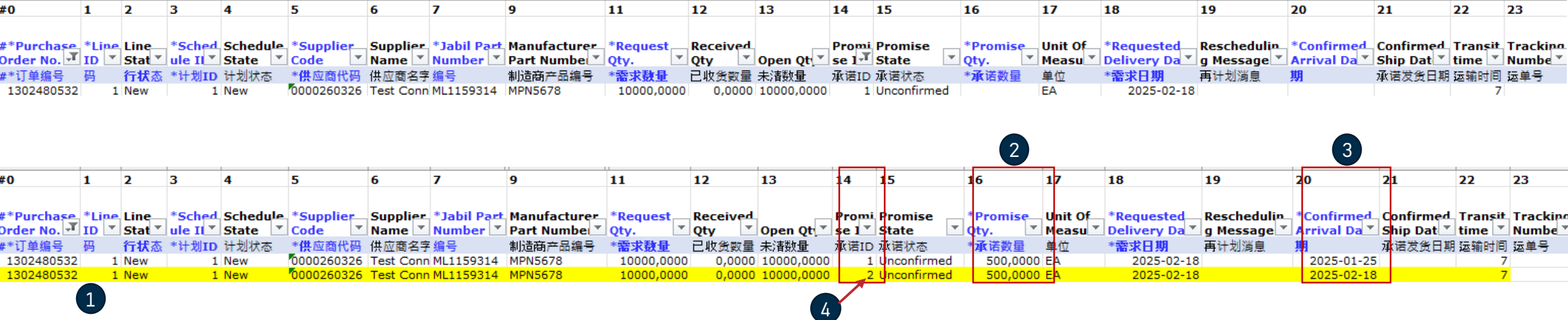

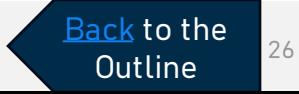

#### Discrete Order UI Export

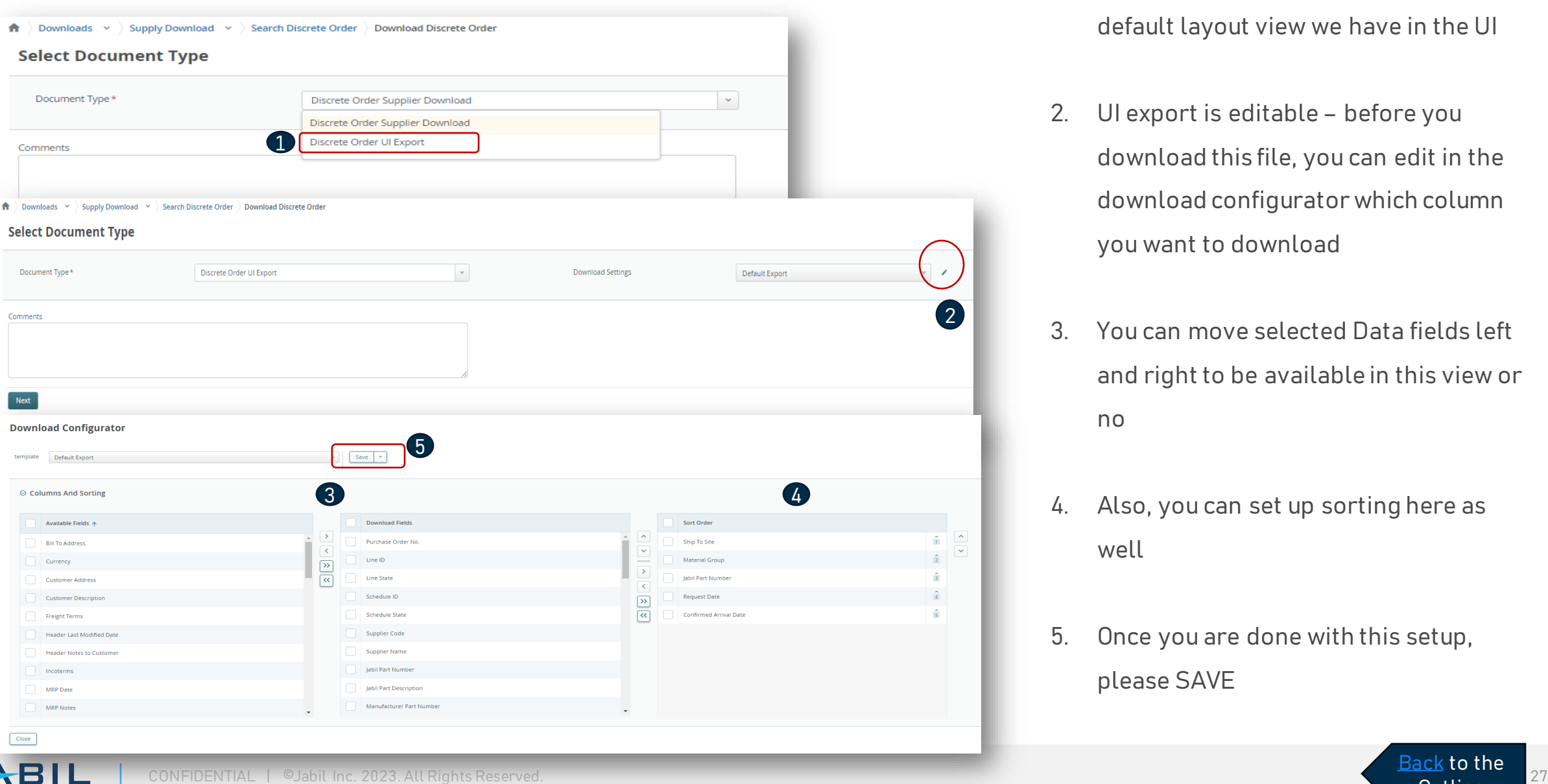

- 1. You can export the Open PO list in the default layout view we have in the UI
- 2. UI export is editable before you download this file, you can edit in the download configurator which column you want to download
- 3. You can move selected Data fields left and right to be available in this view or no
- 4. Also, you can set up sorting here as well
- 5. Once you are done with this setup, please SAVE

Back to the **Outline** 

#### Cancellation Request

#### Use the link From Email Notification to click and see the PO details

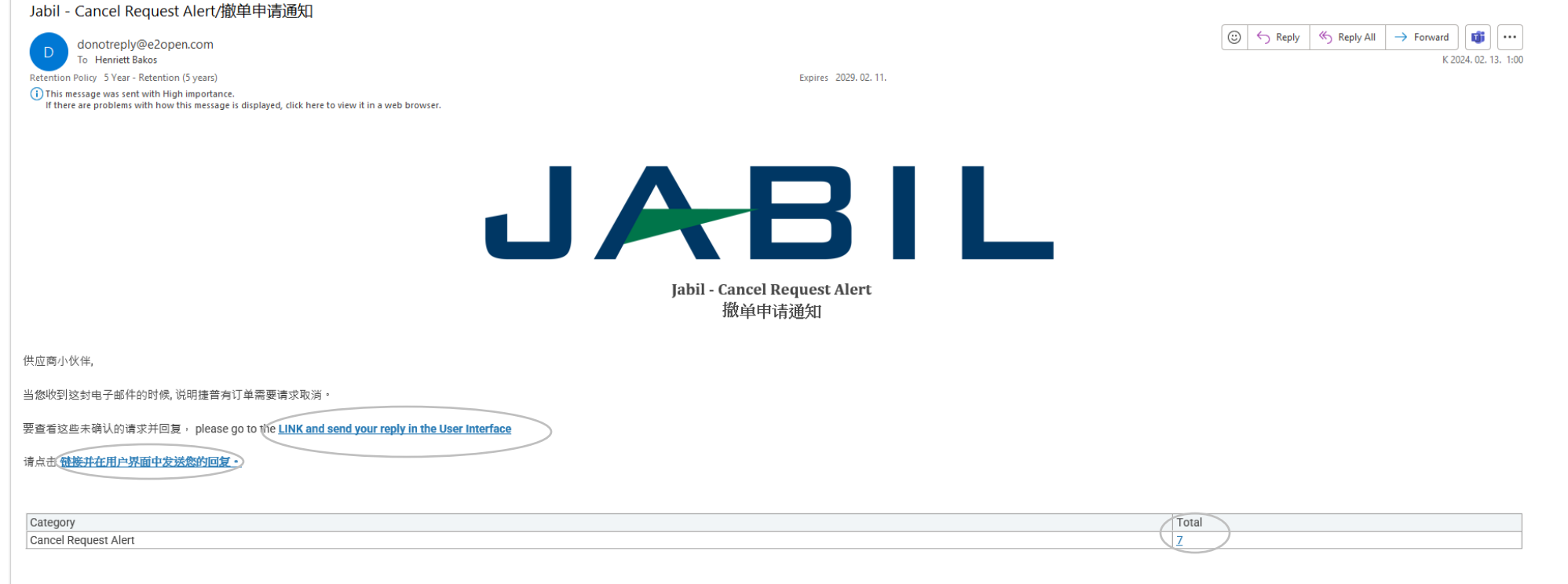

#### **Need Help? Contact support**

包含在捷普供应商门户网站链接:h<mark>ttps://www.jabil.com/about-us/supplier.html</mark> 里最新的直接采购条款与条件-采购订单条款与条件-主版本应适用于本电子邮件,以及捷普通过本电子邮件购买商品或服务所链接或附带的任何文件,除非被签署的采购协议或双方签署的其他协议所取代。

\*\*JABIL CONFIDENTIAL INFORMATION\*\*

The content of this electronic message shall be deemed Confidential Information and subject to the terms & conditions of the Non-Disclosure Agreement currently in effect between your Company and Jabil, Inc., or any of its

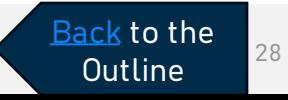

#### Cancellation Request

After logging in with your password, you can search for data in the Menu:

MENU >> Exception>> Discrete Order

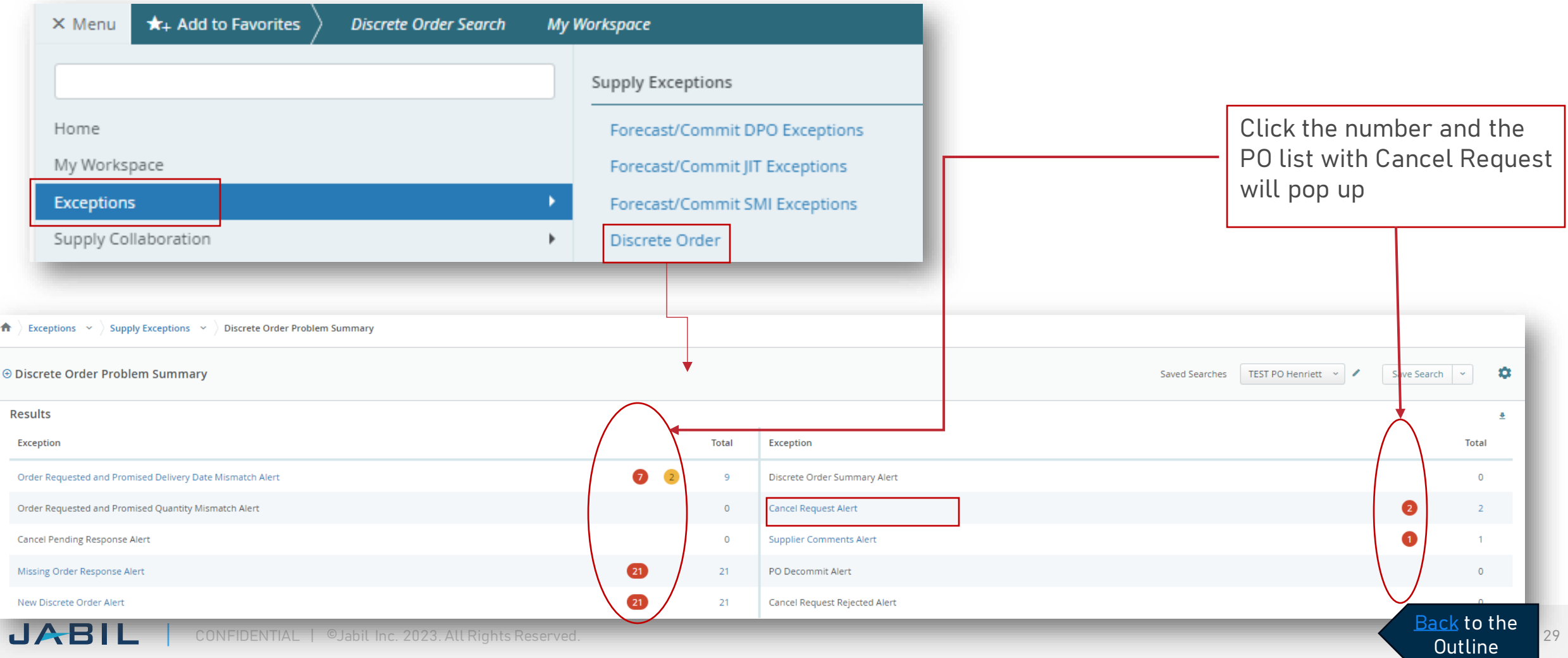

#### Cancellation Request - Supplier Response

In case of cancellation, you will be required to respond to this request.

In column **Cancel Request (1),** the Buyer cancellation request is visible you can also see **Cancel Requets Date (2)** in the next column

Please respond by updating the field Cancel Response Type with **"Cancel Accepted" or "Cancel Rejected" (3)** from the **drop-down list (3**) and confirm it using the button "**Acknowledge" (4).**

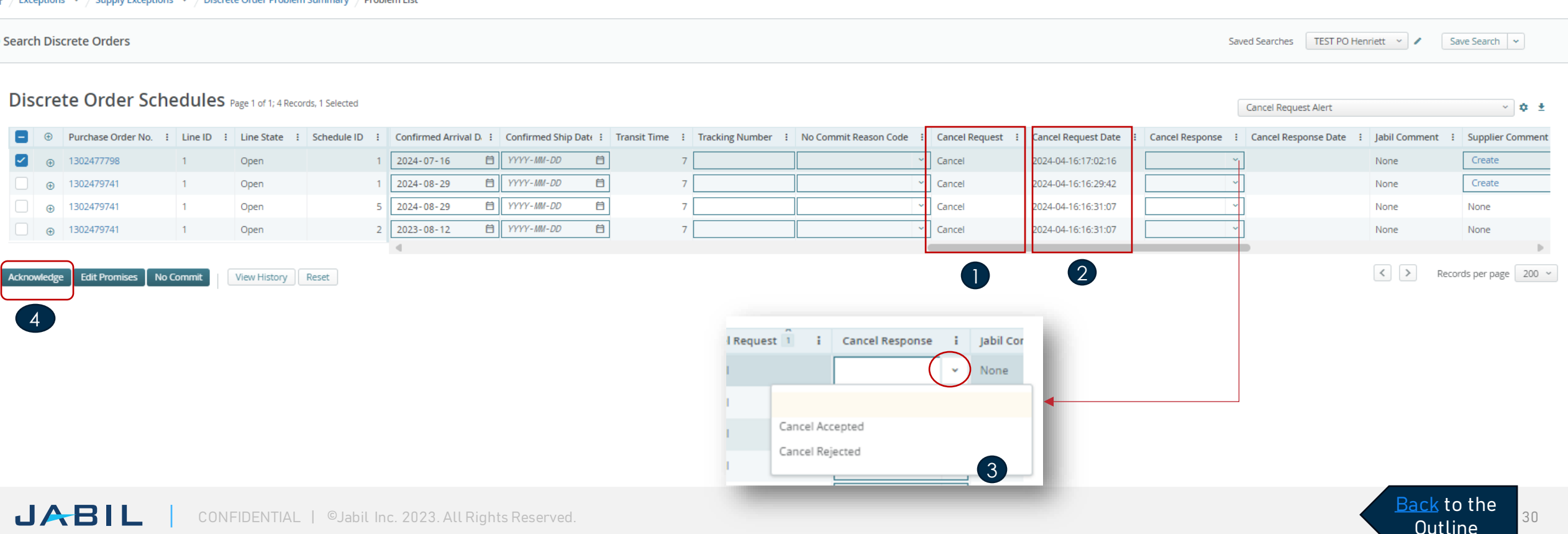

#### Cancellation Request -Supplier Response Via Excel Upload

Download and Open the Excel Attachment from the menu.

(Please follow steps at slide 21 zo Discrete Order Supplier Download & Upload)

In the case of a PO Cancel Request published by Jabil the Line and Schedule status changed to **,OPEN' (1)** and the Cancel Request filed is = ,CANCEL' (2) **Cancel Response Type (3):** please choose from the drop-down list **(4)** "Cancel Accepted" or "Cancel Rejected" comment

**In case of Cancel Accepted,** please publish **Promise qty (Cancel qty) (5)** and ensure that Promise (Cancel qty) qty is less or equal to **Open qty (6)** In case of Cancel Rejection – please publish **Promise qty (5) and Promise date (7)** information too!

You can send notes or messages to Jabil in '**Supplier Comment column (8)!**

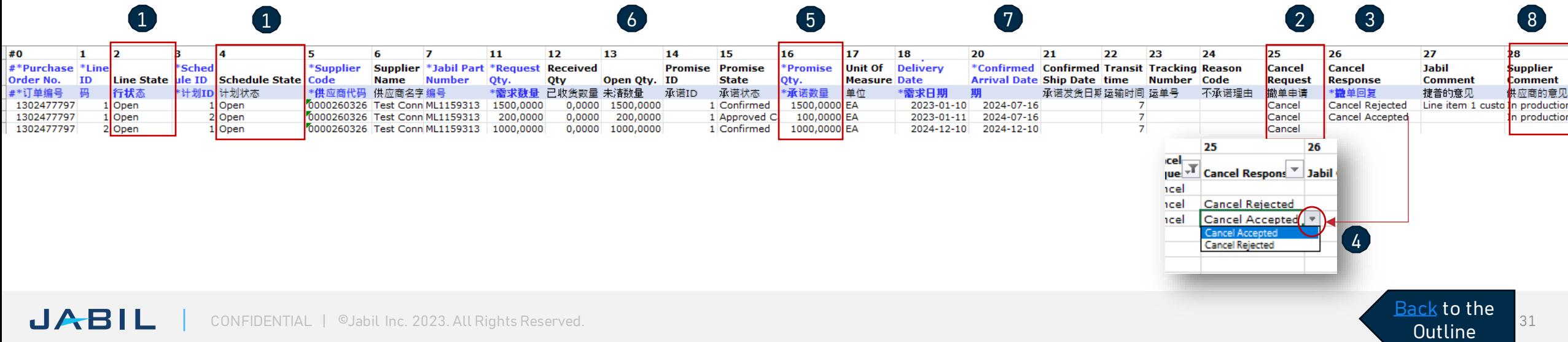

#### Forecast Planned Orders

#### Use the Link **From Email Notification to** see the PO details

Jabil - New or Changed Forecast-Discrete PO/新的/更改的预测通知 - DPO

donotreply@e2open.com To Henriett Bakos Retention Policy 5 Year - Retention (5 years) (i) This message was sent with High importance.

If there are problems with how this message is displayed, click here to view it in a web browser.

Expires 2029, 03, 24,

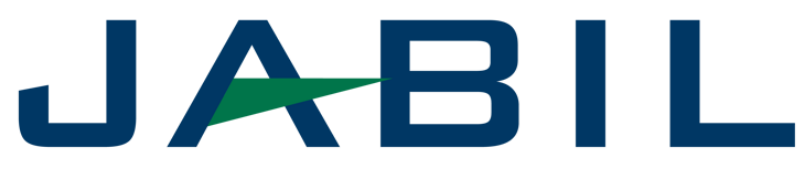

Jabil - New or Changed Forecast-Discrete PO 新的/更改的预测通知 - DPO

Supplier Partner,

Jabil Forecast data is now available for your review. To review items with new or changed forecast please go to the e2open portal: MENU > Supply Collaboration > Forecast / Inventory > Search Forecast/Inventory and filter Buyer Review Flag = 1 Make sure you select Open Order Report view.

供应商小伙伴,

捷普预测数据现在可供您查阅。要查看新的或更改的预测,请访<mark>何 e2open门户网!</mark> 菜单>供应协作>预测/库存>搜索预测/库存 筛选采购员审查标志 = 1 请确保您选择了开放订单报表视图。

> **Need Help? Contact support** \*\* JABIL CONFIDENTIAL INFORMATION\*\* The content of this electronic message shall be deemed Confidential Information and subject to the terms & conditions of the Non-Disclosure Agreement currently in effect between your Company and Jabil,  $\Omega$ m

> > **Back** to the **Outline**

#### Forecast Data

Jabil is sending:

- Forecast (Planned Order + Purchase Requisition) data with a daily refresh to the e2open tool
- JIT SA firm and FC data with weekly refresh (every Friday night) to e2open tool
- SMI SA FC data based on different schedules at Jabil plants, Suppliers, or Part numbers to e2open tool

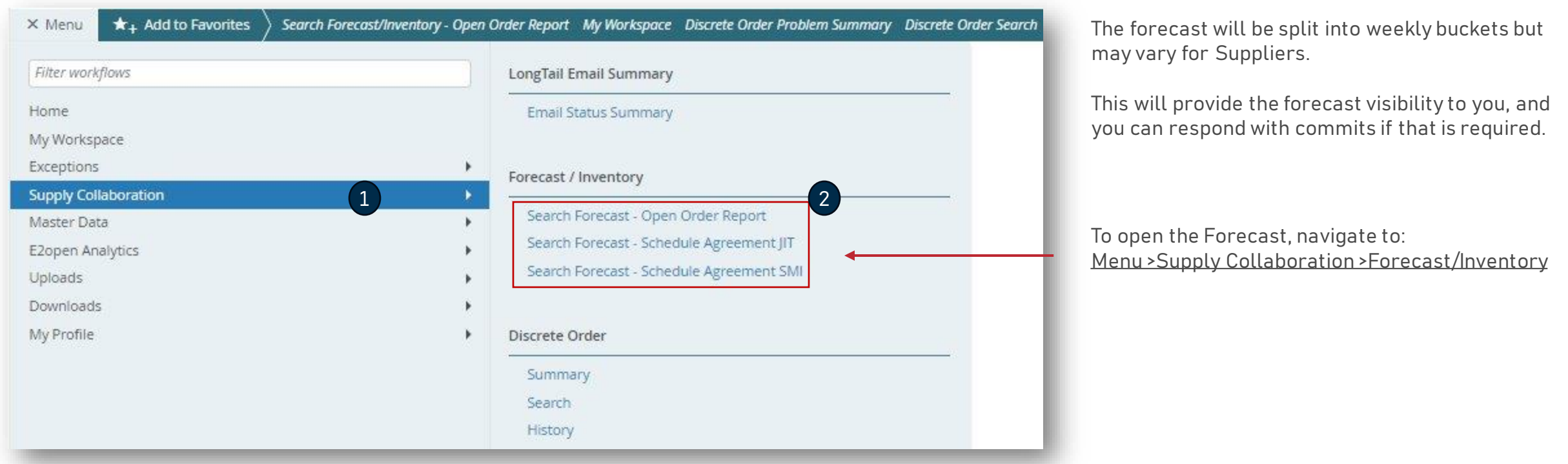

Back to the **Outline** 

#### Forecast Planned Orders

Navigate to: Menu > Supply Collaboration > Forecast/Inventory > Search Forecast – Open Order Report to open Planned PO Forecast, you can use your filter for Planned POs in the "Saved Search" option as well.

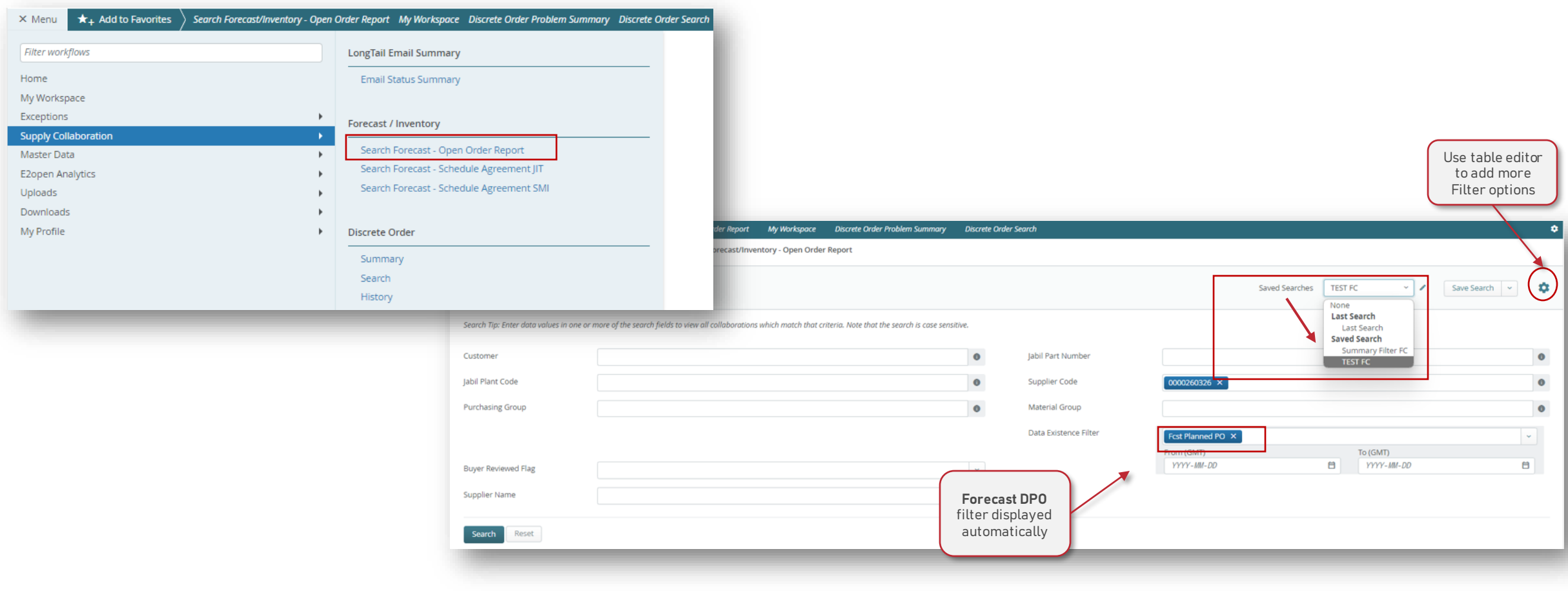

**Back to the Outline** 

#### Planned PO Forecast View

After click Search all DPO collaboration will be listed

You can select one or more collab for review, after selection please click View – Only Open Order Report is available

- **Forecast Email Status:** is the date of the last FC communication from e2open to the supplier
- **Total Forecast Planned PO:** this is the summary of the forecast sent to e2open (from previous 3 weeks until the next 3 years)- Planned PO + Purchasing requisition data.
- **Total Commit Planned PO:** refers to the qty confirmed by the supplier during this horizon.
- **Forecast Planned PO Date: this** is the exact date & timestamp when the forecast was sent to e2open.
- **Commit Planned PO Date**: is the last time the supplier provided a confirmation

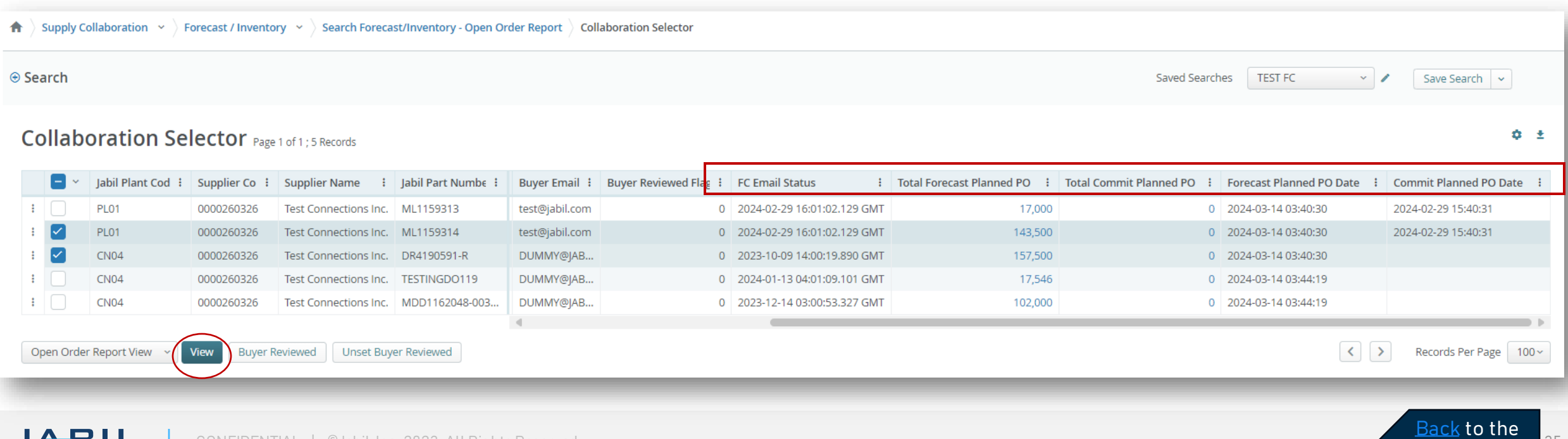

**Outline** 

### Planned PO data in Multi Collaboration VIEW (MCV)

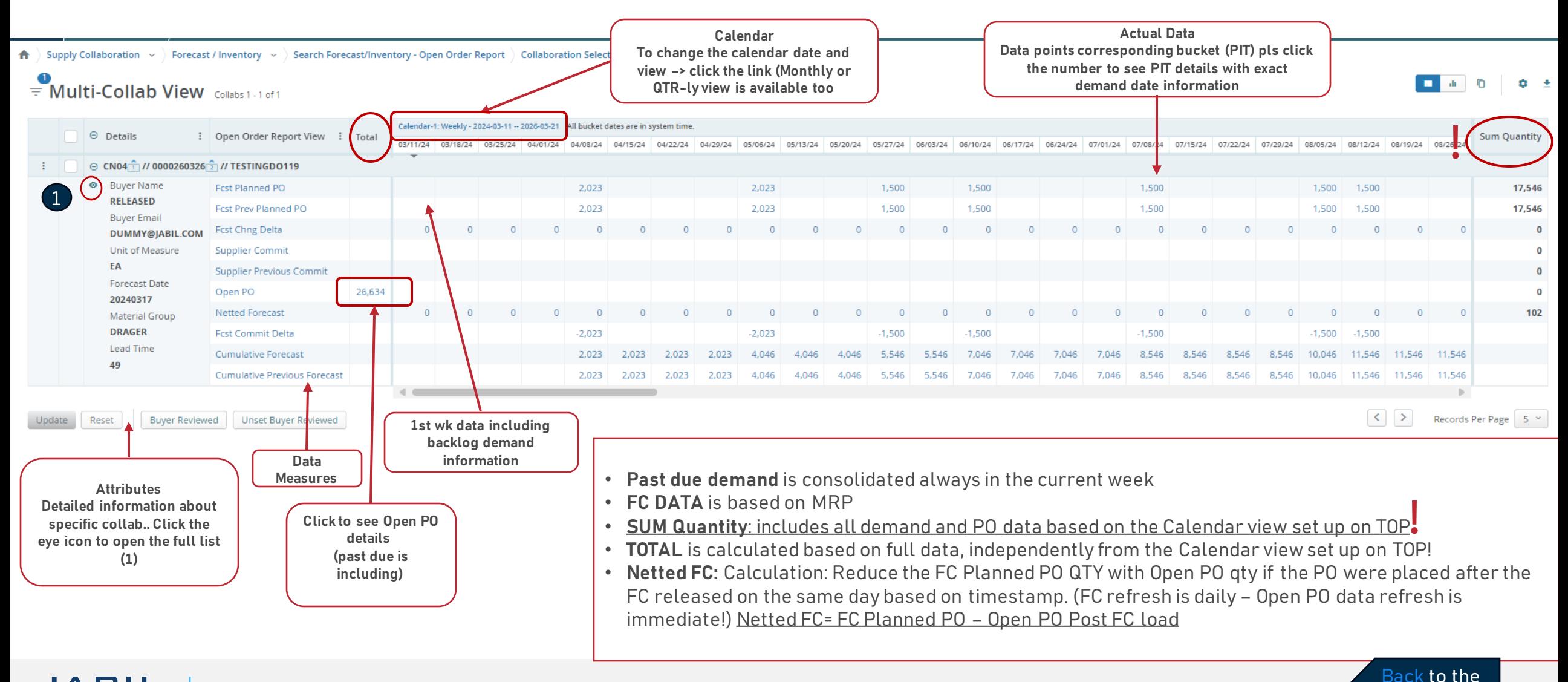

Outline

### Supplier's Commit in UI - Planned POs

Based on the published forecast, you can respond with a commit date & quantity for each forecast date & quantity. You can commit using the following ways:

•In e2open web portal

•Excel Upload

↑ > Supply Collaboration  $\rightarrow$  > Forecast / Inventory DPO (Long Tail Partner)  $\rightarrow$  > Search Forecast  $\,$  Collaboration Selector  $\,$ Collaboration View  $\equiv$  Multi-Collab View  $_{\text{Collabs 1-1 of 1}}$ Calendar-1: Weekly - 12/12/2022 -- 12/14/2024  $\Theta$ i Open Order Report View i Total Details 12/12/2022 12/19/2022 12/26/2022 01/02/2023 01/09/2023 01/16/2023 01/123/2023 01/30/2023 02/06/2023 02/13/2023 PL01 [1] // 0000260326 [2] // ML1159313 Ø. **Buyer Name Fcst Planned PO** 100 300 700 350 **Test Buyer Fcst Prev Planned PO** 100 300 700 350 **Buver Email** test@jabil.com **Fest Chng Delta**  $\circ$  $\overline{0}$  $\mathbf 0$  $\Omega$  $\overline{0}$  $\overline{0}$  $\Omega$  $\Omega$ SA No. Supplier Commit 100 1000 ÷. 0 **Forecast Date** (1) **Supplier Previous Commit** 20221215 Open PO 1,300 500 200 300 300 JIT Date Netted Forecast 100 300 700 350  $\Omega$  $\overline{0}$  $\overline{0}$ **Firm Duration Fest Commit Delta**  $-100$  $-300$  $-700$  $-350$ **Manufacturing Name Cumulative Forecast** 100 400 400 1,100 1,450 **Material Group Cumulative Previous Forecast** 100 400 400 1,100 1,450 2 Update Reset

To add the commit please search for the specific collaboration.

- By the Supplier Commit field put the committed amount for a **specific date (1).**
- Once all data are provided click the "**Update" (2)** button

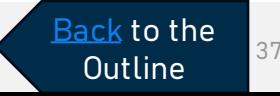

#### Forecast Just In Time Schedule Agreement

#### Use the Link **From Email Notification to** see the PO details

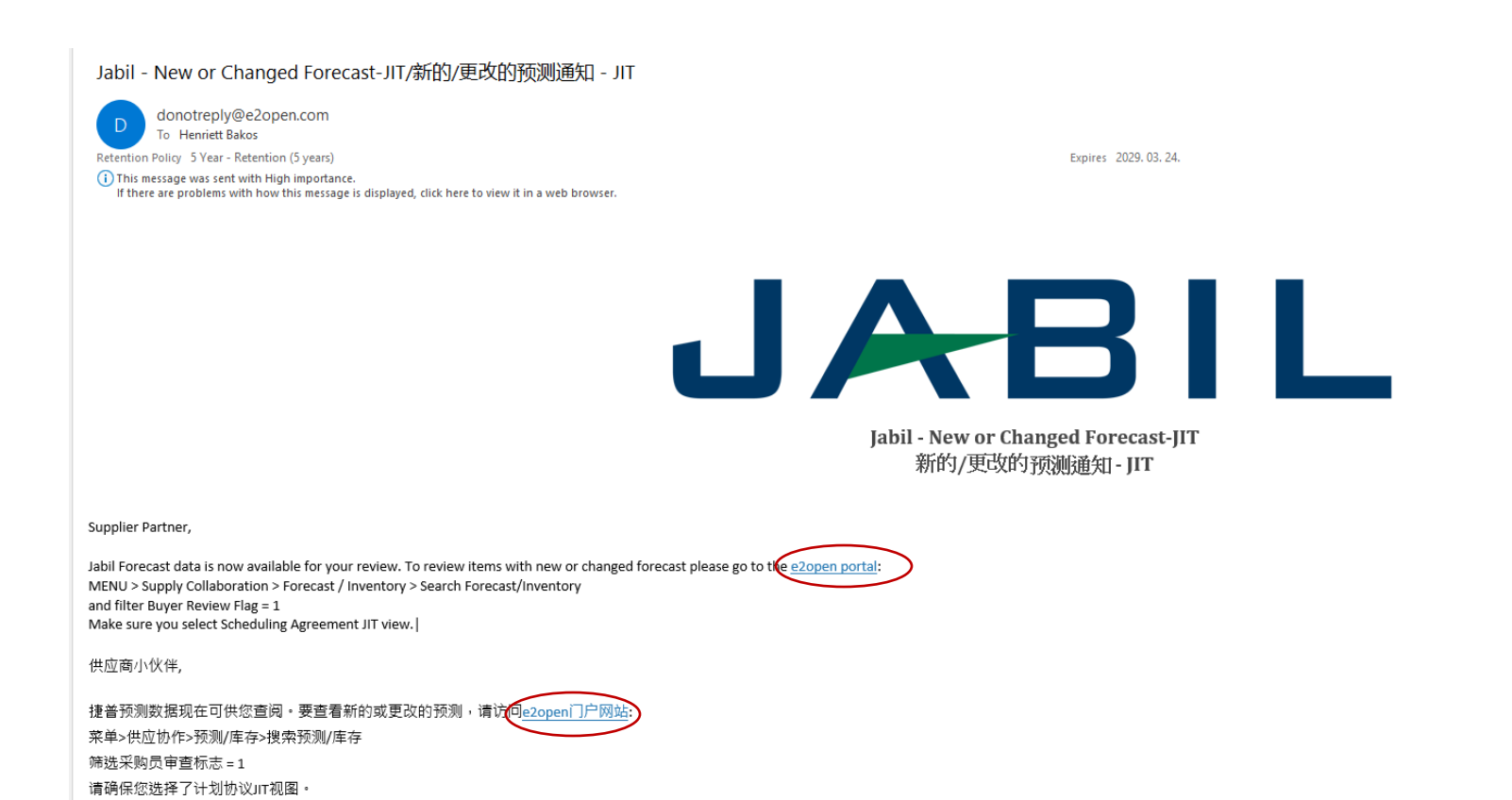

#### Forecast JIT (Just in Time)

Navigate to: Menu > Supply Collaboration > Forecast/Inventory > Search Forecast - Schedule Agreement JIT to open JIT SA Forecast, you can use your filter in the "Saved Search" option as well.

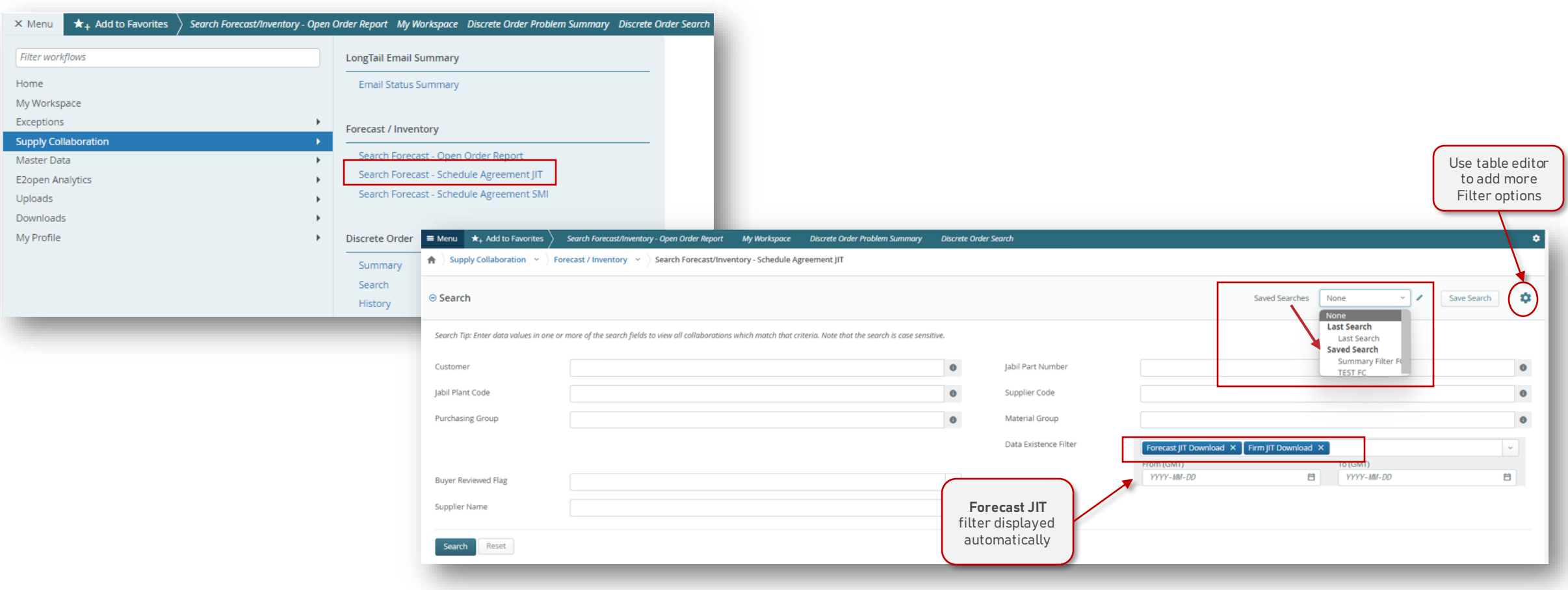

**Back to the Outline** 

#### JIT SA Forecast View

After clicking Search all JIT - SA collaborations will be listed

You can select one or more collab for review, after selection please click View – Only Scheduling Agreement JIT View is available

- **Forecast Email Status:** is the date of the last FC communication from e2open to the supplier
- **Total Forecast JIT:** this is the summary of the forecast sent to e2open (from -3 weeks until next 3 years)
- **Total Commit JIT:** refers to the qty confirmed by you during this horizon.
- **Forecast JIT Date: this** is the exact date & timestamp when the forecast was sent to e2open.
- **Commit JIT Date**: is the last time you provided a confirmation

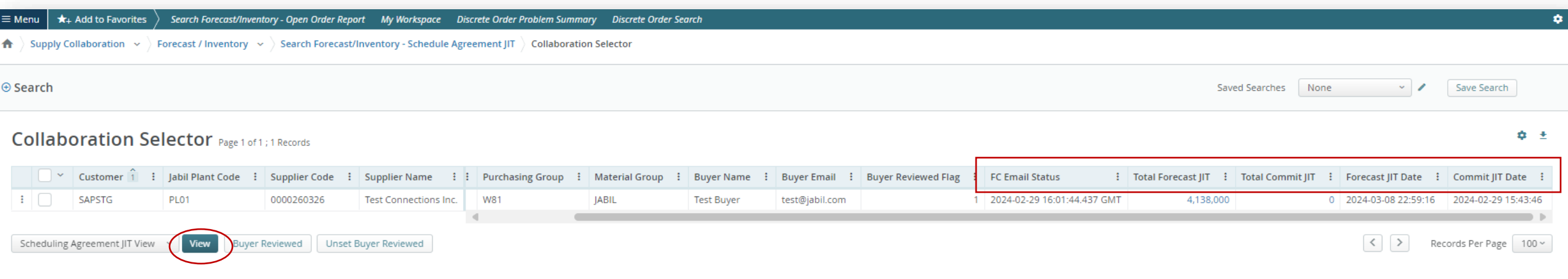

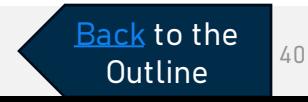

### SA– JIT Data in Multi Collaboration View (MCV)

Schedule Agreement JIT Report provides Users with a view of JIT Forecast, Firm JIT, Suppliers commits

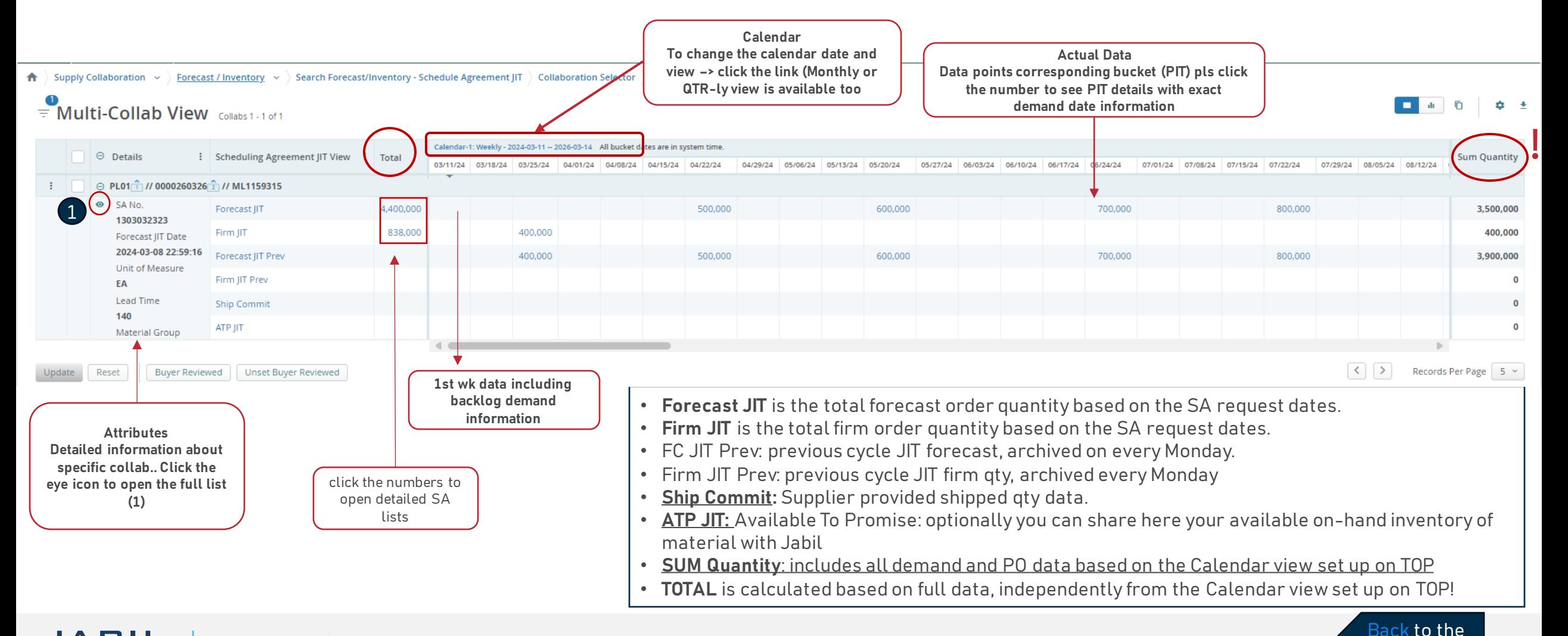

Outline

#### Acting On Forecast - Suppliers' Commit - Schedule Agreement

To add the commit, use the **Search** menu for the specific collaboration

By the Ship Commit field put the committed amount for a **specific date (1)**

Using ATP JIT Field, optionally you can share your available **on-hand inventory** of material with Jabil. **(2)** Once all data are provided click the **Update' (3)** button.

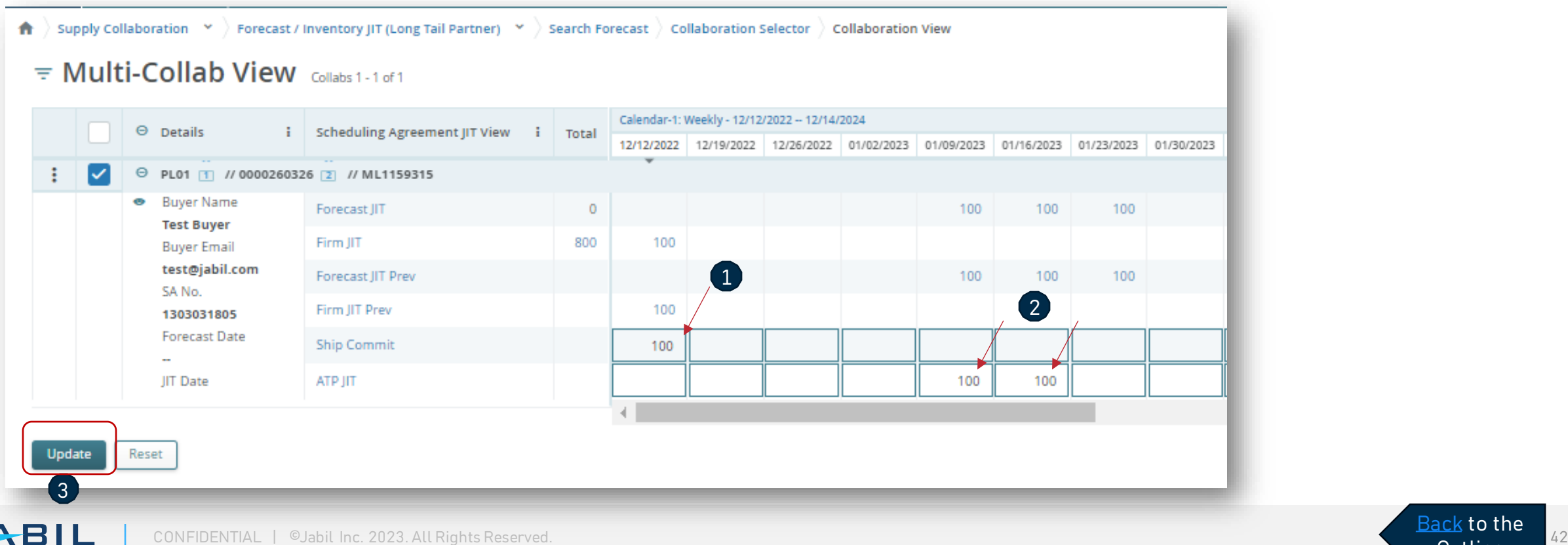

### Schedule Agreement List From The MCV View

- You can click on the respective bucket hyperlink in the MCV to view the below associated SA's list.
- By clicking the arrow icon on Top right you can download all data into an Excel file

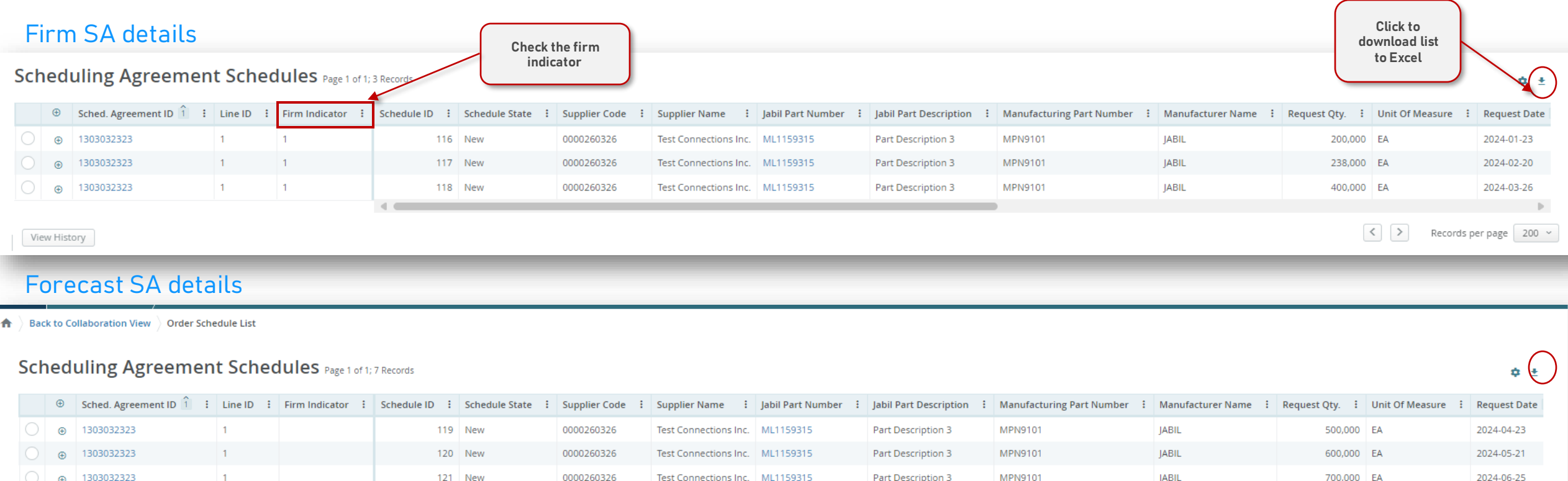

Test Connections Inc. ML1159315

Test Connections Inc. ML1159315

Test Connections Inc. ML1159315

Test Connections Inc. ML1159315

View History

 $\bigoplus$ 

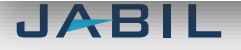

1303032323

1303032323

1303032323

1303032323

 $1$ 

122 New

123 New

124 New

125 New

0000260326

0000260326

0000260326

0000260326

Records per page 200 %

2024-07-23

2024-10-22

2025-10-21

2030-10-22

800,000 EA

400,000 EA

500,000 EA

900,000 EA

 $\langle$  >

**JABIL** 

JABIL

JABIL

JABIL

MPN9101

MPN9101

MPN9101

MPN9101

Part Description 3

Part Description 3

Part Description 3

Part Description 3

#### Supplier Forecast Commit - Excel Download

Navigate to Menu> Downloads> Choose objects you want to download. **(1)** and Select **Document type (2)**

After you select an FC type, the default data measures are already populated by E2open, but you can add more or make changes by clicking the arrow icon to **download the file. (3)**

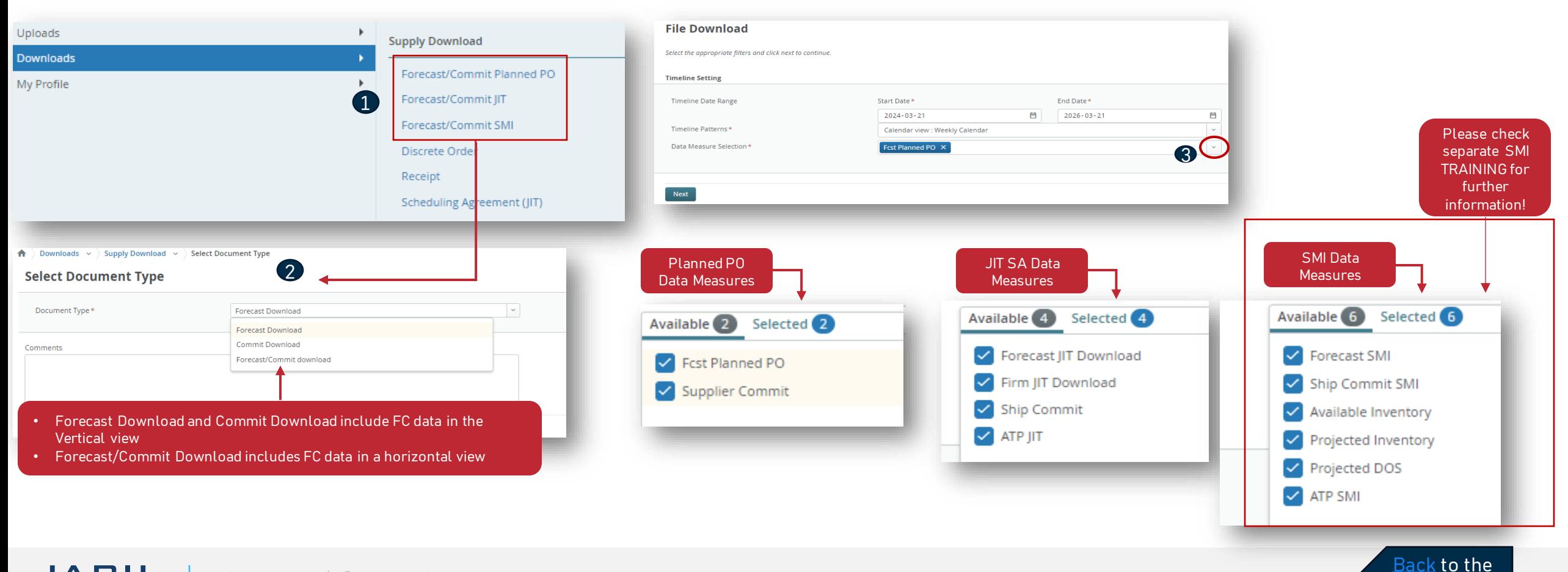

Outline

#### Supplier Forecast Commit - Excel Download

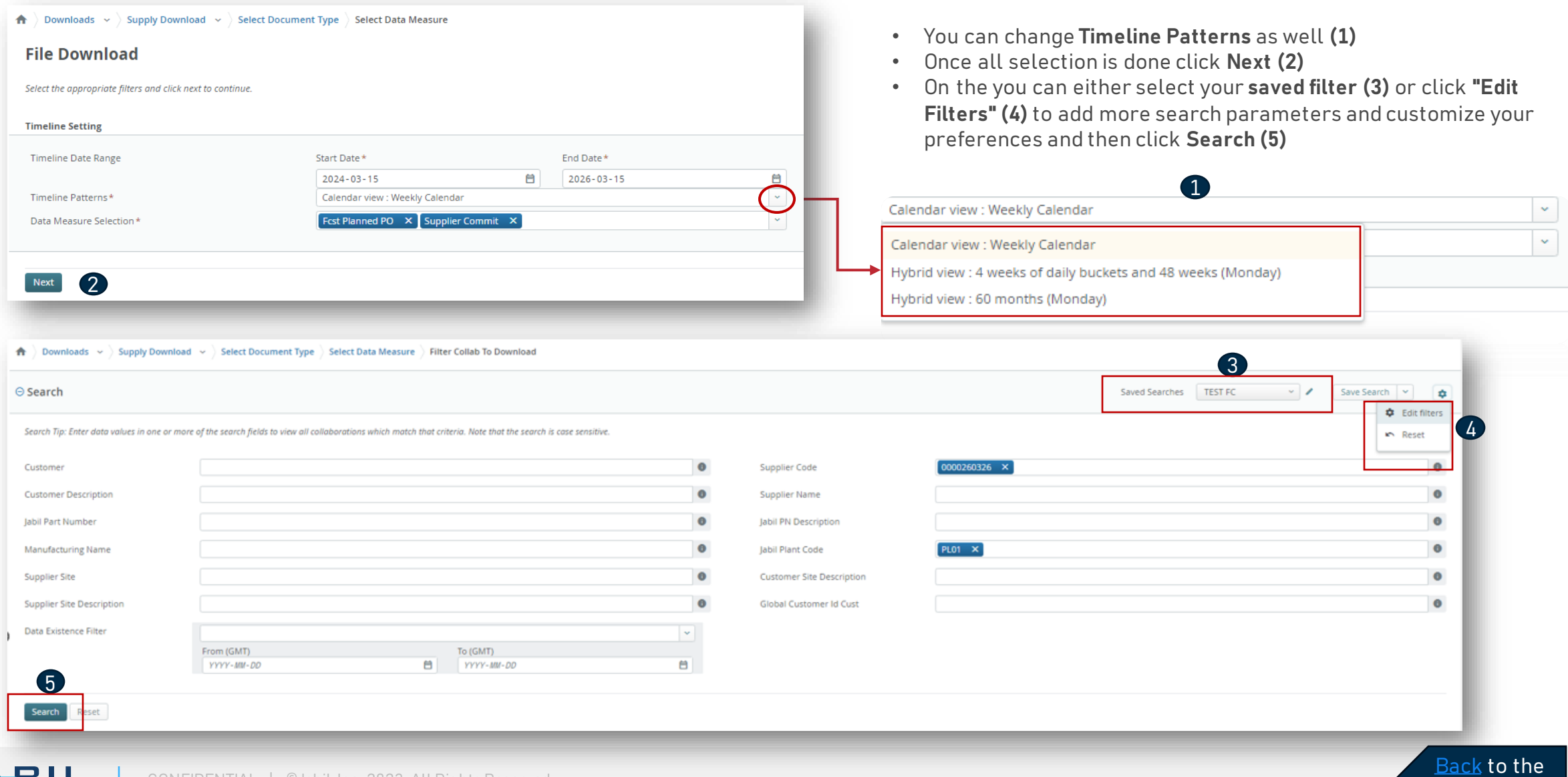

**Outline** 

#### Downloads - Menu - Forecast

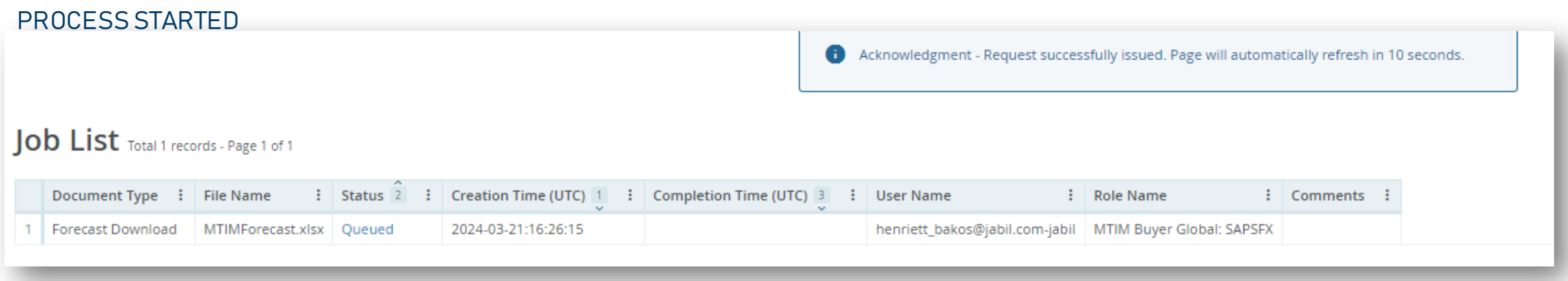

#### PROCESS COMPLETED

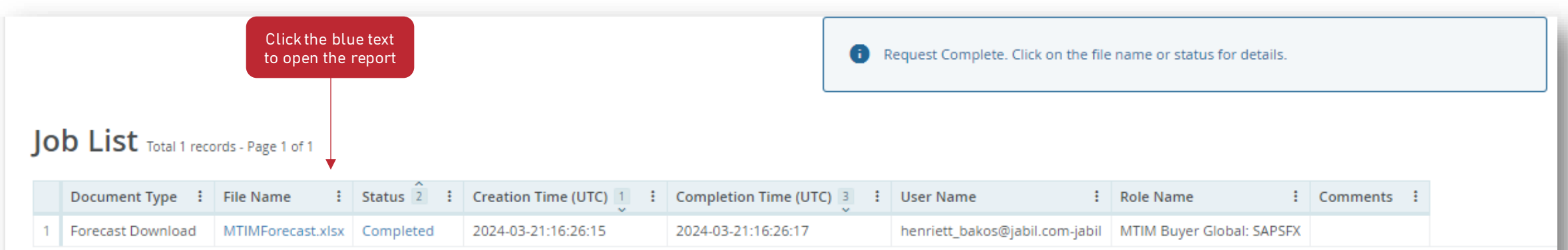

Back to the **Outline** 

### Supplier Forecast Commit - Excel Upload

#### **STEP 1**

- 1. For Forecast Commit Excel Upload please download first the Commit Download data from the menu:
	- Menu > Downloads > Supply Download > Forecast Commit or Forecast Commit JIT > Commit Download
- 2. In the next step please check the data in the downloaded file: **Quantity and Date and** correct if needed
- 3. Change the value in column Commit Type **(3)** as follows:
	- ConsumptionForecast to **ConsumptionCommit**
	- JITCurrForecast to **ATPJIT**
	- JITFirmCurrForecast to **ConsumptionCommitSA**

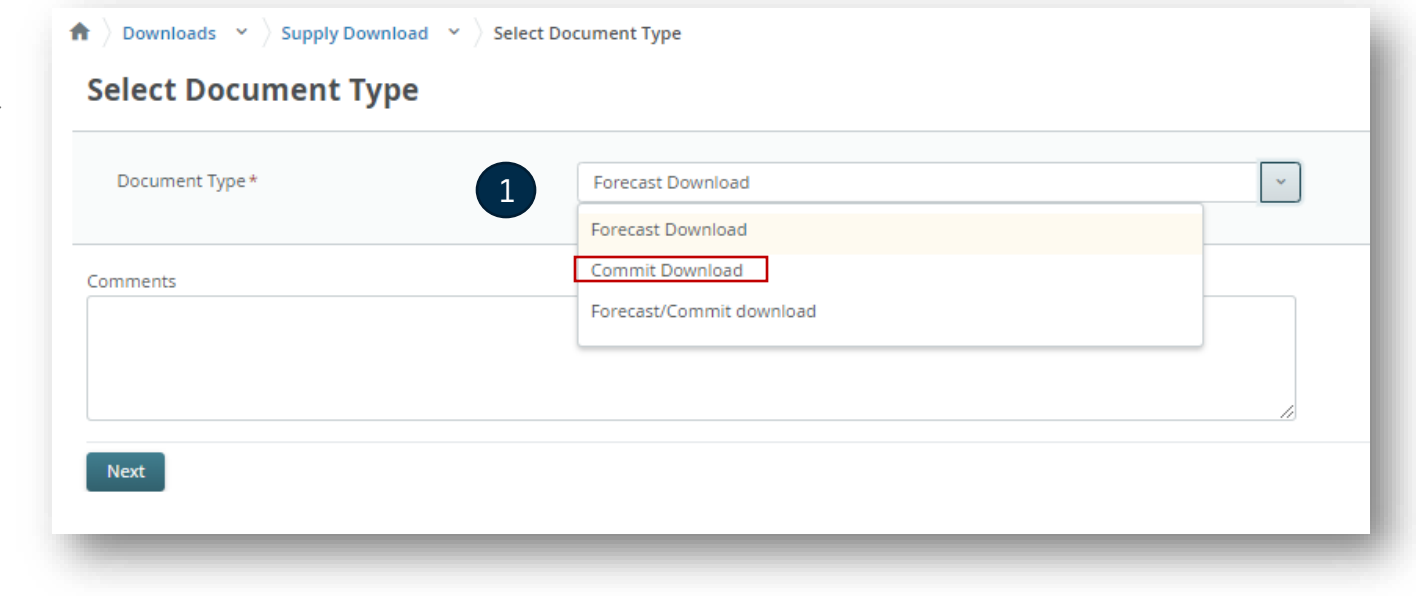

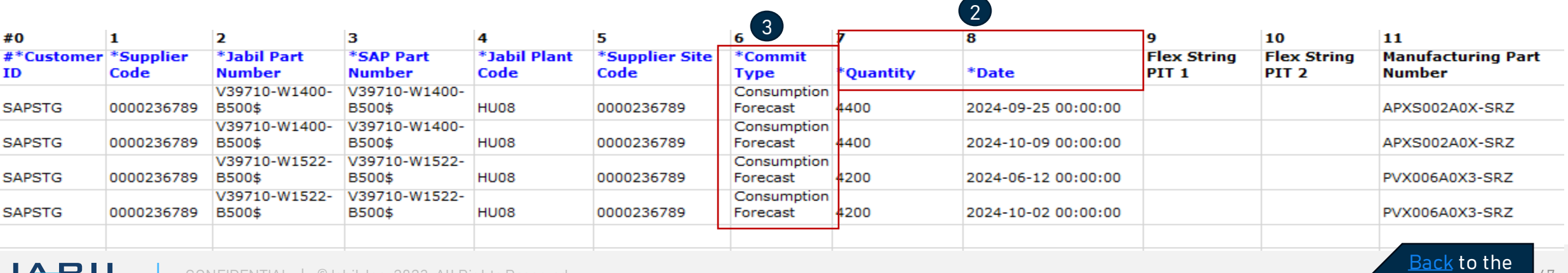

**Outline** 

### Supplier Forecast Commit - Excel Upload

#### **STEP 2.** Upload the Data

- 1. Navigate to: Menu > Uploads > Supply Upload and select your FC model **File Upload (1).**
- 2. Select the saved Excel file via one of the two methods to select the file. Click Next to **upload the file (2).**
- 3. The uploading is in progress.

Once the file is uploaded the status changes to **Completed**.

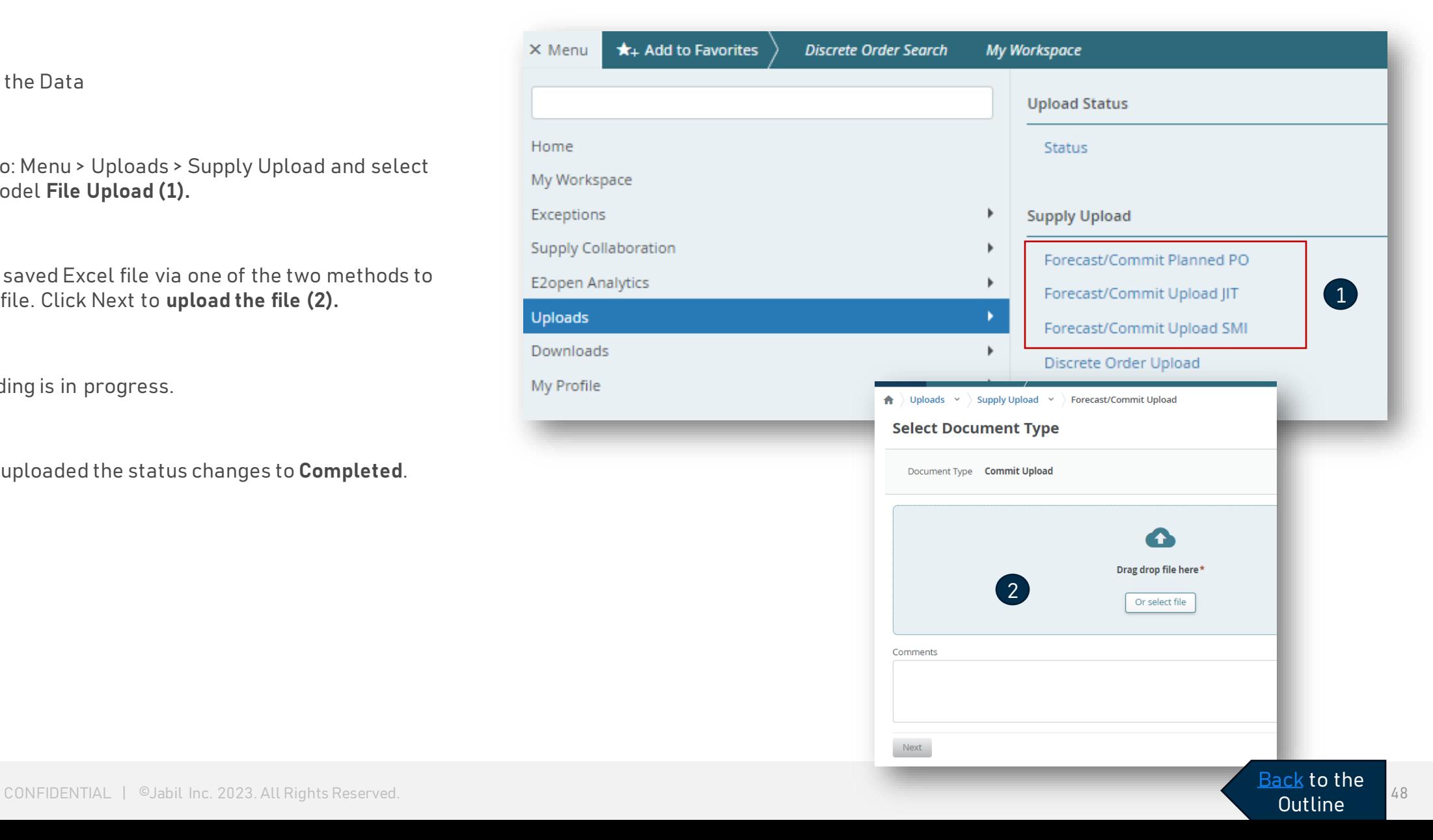

#### Download - Forecast & Commit In One Report

- Navigate to: Menu> Downloads **(1)** and choose:
	- **Forecast/Commit Planed PO** for DPO or **Forecast/Commit JIT** for just-in-time Schedule agreement
- Select Document Type Forecast/Commit Download **(2)**
- In the Download settings menu located on the TOP right-hand side open the default template **(3)** or you can update an existing template by using the pencil icon or you can create a new template by clicking "Create my settings" **(5) to** open Download Configurator and set up your preferred Columns/Sorting and Data

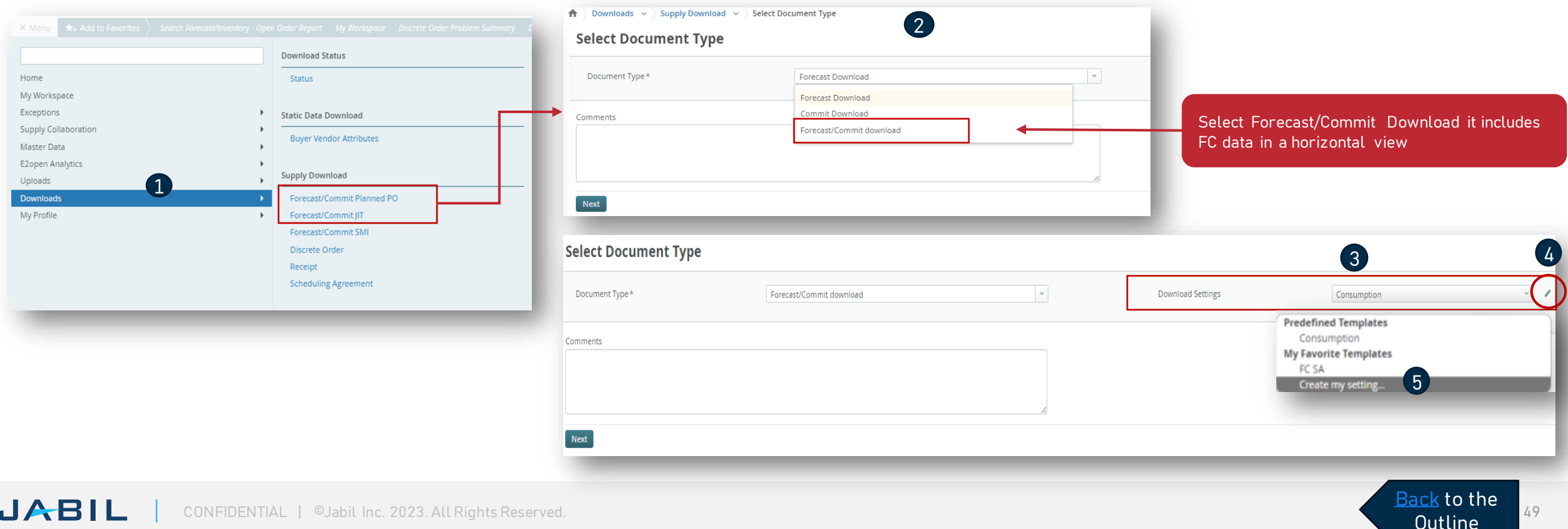

#### Download Configurator - Fields

- In the Download configurator, you have the option to create and customize templates that allow you to download forecast and commit data. These templates can be saved for future use as well. To add a filter, simply select it from the Available list and click the arrow to move it to the Download Fields table **(1).**
- If you want to remove a filter, select it from the Download Fields table and click the arrow to move it back to the Available list **(2)**.
- To change the order sorting, select any data from Download Fields and move it with the arrow to the Sort Order table. You can then use the arrows on the right side to move the selected data up and down and change the sorting sequence. Alternatively, you can also drag and move the selected data with your mouse. **(3)**

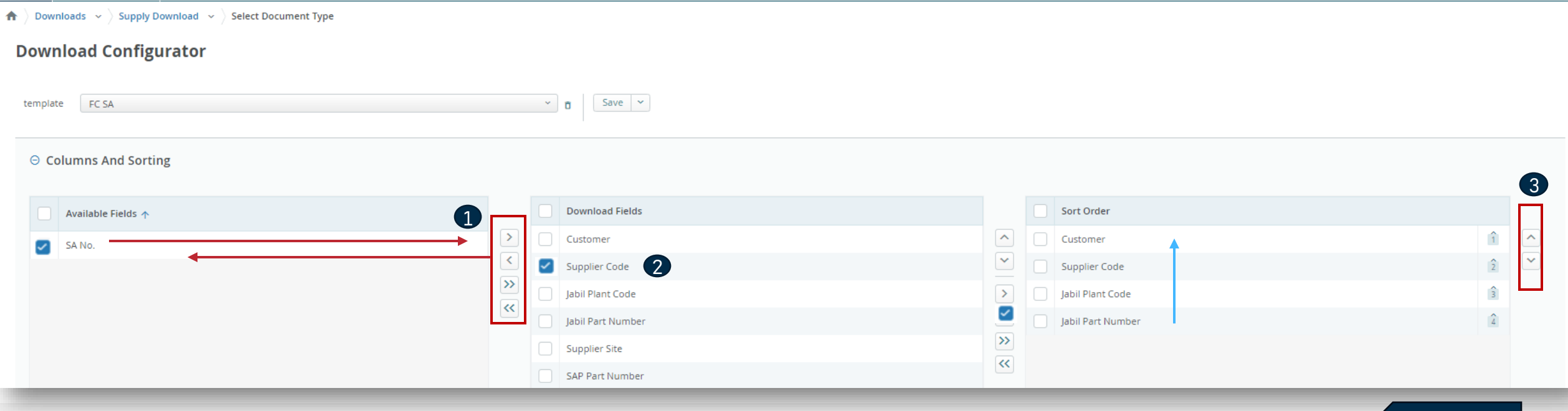

to the

**Outline** 

#### Download Configurator - Data Measures

- In the Download configurator you can add or remove data measures **(1)** also you can change the timeline settings as well **(2)**.
- Saved your settings in a new name and that will be available automatically in future downloads as well **(3)**

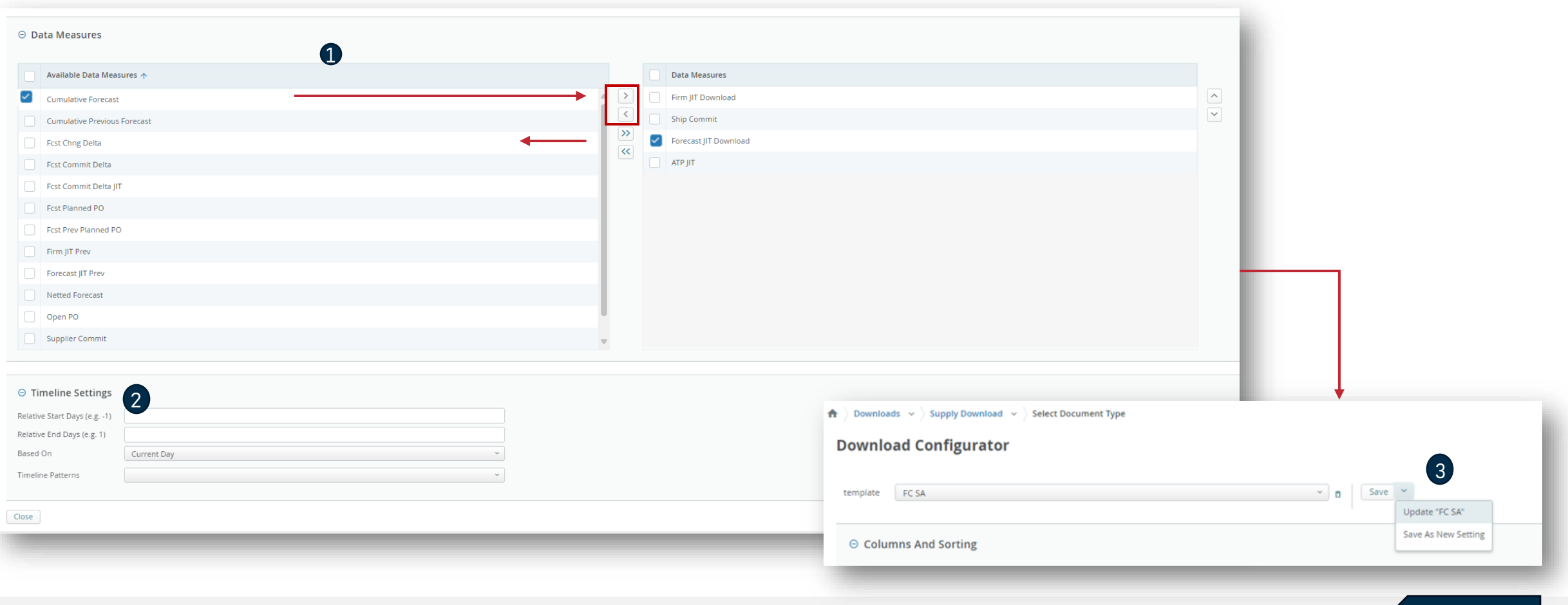

'to the **Outline** 

### Download - Forecast & Commit In One Report

#### Once you created your template you can move to set up search criteria and click Search

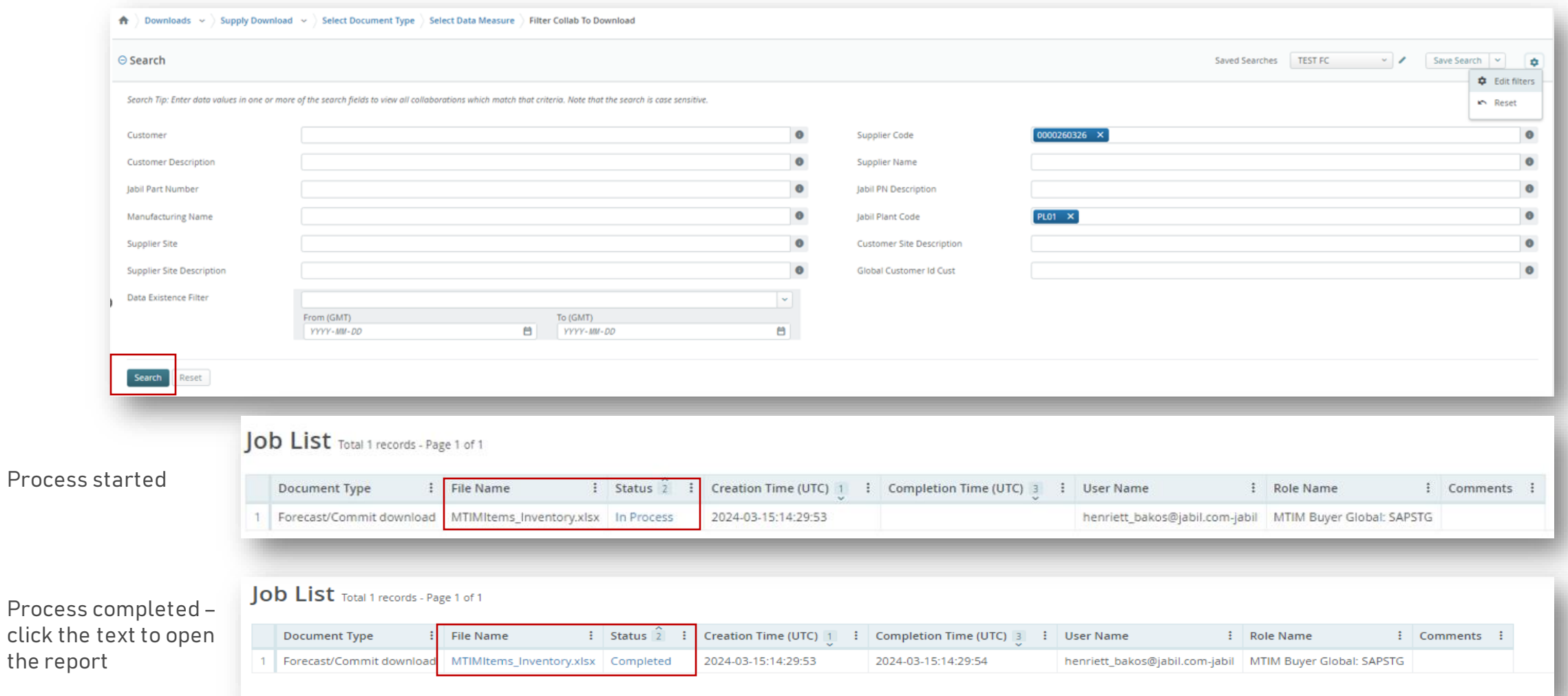

## Next Steps

Visit our Supplier Portal for more Information:

https://www.jabil.com/about-us/supplier/supplier-collaboration.html

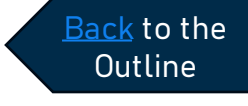

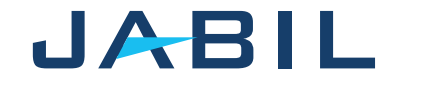

# $\begin{array}{c|c|c|c} \textbf{J} & \textbf{A} & \textbf{B} & \textbf{I} & \textbf{L} & \textbf{MADE POSSIBLE.} \\ \textbf{MADE BETTER.} & \textbf{MADE BETTER.} \end{array}$